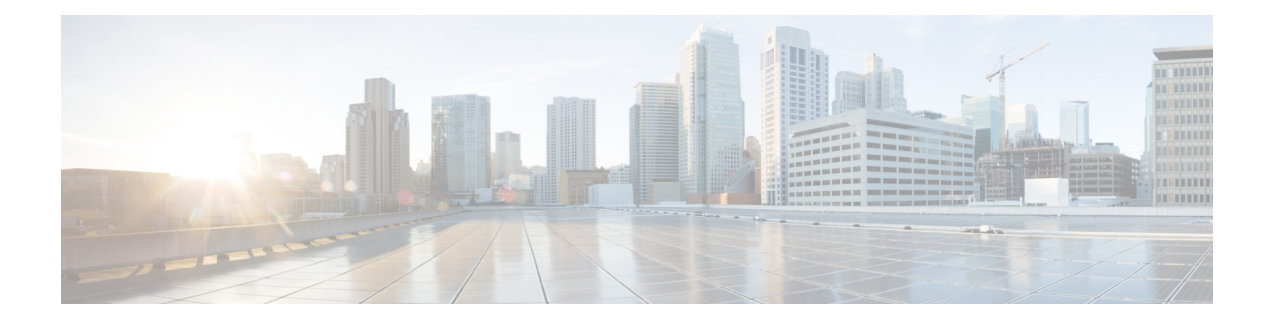

# **Phone Administration**

- Find the base station IP [address,](#page-0-0) on page 1
- Sign in to the [administration](#page-1-0) web page, on page 2
- Sign in to the User Web [Page,](#page-2-0) on page 3
- Automatic [Configuration,](#page-2-1) on page 3
- Manual [Configuration,](#page-5-0) on page 6
- EDOS Profile and XML [Parameters](#page-13-0) , on page 14
- Change the Handset [Information,](#page-14-0) on page 15
- Change the [Extension,](#page-15-0) on page 16
- [Configure](#page-15-1) Language and Text Settings for a Handset, on page 16
- [Security,](#page-16-0) on page 17
- Local [Contacts](#page-22-0) Setup, on page 23
- Central [Directory](#page-24-0) Setup, on page 25
- [Feature](#page-27-0) Setup, on page 28
- [Configure](#page-47-0) the HEBU Mode in the Base Station, on page 48
- Add an Additional Base Station to Make a Dualcell Network [\(Workflow\),](#page-48-0) on page 49
- Add Additional Base Stations to Make a Multicell Network [\(Workflow\),](#page-52-0) on page 53
- Add or Edit the Caller ID on IP DECT [Phone,](#page-54-0) on page 55
- [Configure](#page-56-0) Problem Report Tool Server, on page 57
- Export the Base [Station's](#page-57-0) Status File, on page 58

# <span id="page-0-0"></span>**Find the base station IP address**

You use the handset to find the IP address of the base stations in your network. The handset displays the IP address of every base station within range.

If you have access to your router administration page, you can also use it to find the IP address.

You may find the Base Station [Worksheet](p685_b_dect-phone-6800-administration-guide_appendix3.pdf#nameddest=unique_153) useful to track your configuration.

#### **Before you begin**

You need these:

- The base station needs to be connected into the network.
- A handset needs to be available with a charged battery.

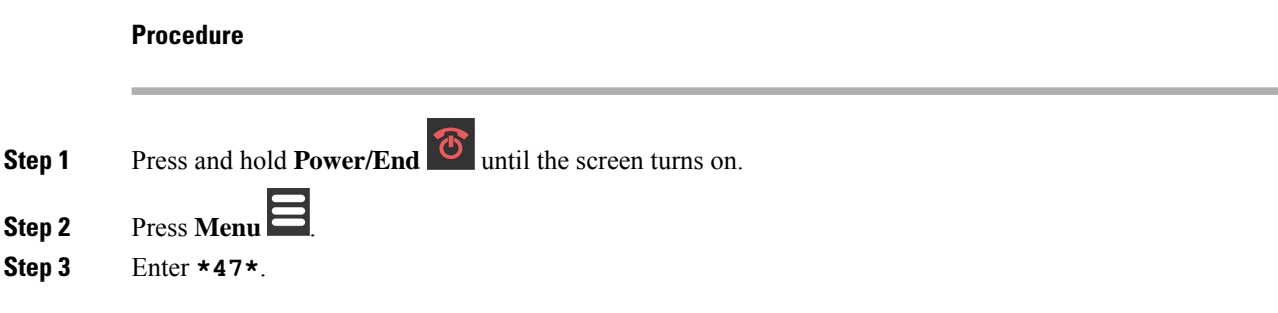

# <span id="page-1-0"></span>**Sign in to the administration web page**

You use the base station web page to configure the base station and handsets.

 $\mathscr{D}$ 

Contact your service provider to determine if you connect to the base station with HTTP or HTTPS. This procedure assumes that you use HTTP. **Note**

The web page signs you out after five minutes of inactivity.

#### **Before you begin**

You need the IP address of the base station.

The base station needs to be connected to the network and the green LED lit.

#### **Procedure**

**Step 1** Find the IP address of the base station with Find the base station IP [address,](#page-0-0) on page 1.

**Step 2** In a browser, enter the address of the base station.

#### **Format:**

**http://<address>/main.html**

where:

• **address** is the IPv4 address of the base station.

#### **Example**

**http://xxx.xxx.xxx.xxx/main.html** where xxx.xxx.xxx.xxx is the IPv4 address.

**Step 3** Sign in to the base station as the administrator.

We strongly recommend that you change the default administrator and user password. For more information, see Change the Web Page [Administrator](#page-20-0) or User Password, on page 21. **Note**

# <span id="page-2-0"></span>**Sign in to the User Web Page**

You use the base station web page as a user to view system status and to perform limited configuration tasks.

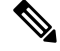

Contact your service provider to determine if you connect to the base station with HTTP or HTTPS. This procedure assumes you use HTTP. **Note**

The web page signs you out after five minutes of inactivity.

#### **Before you begin**

You need the MAC of the base station.

The base station needs to be connected to the network and the green LED lit.

#### **Procedure**

- **Step 1** Find the IP address of the base station with Find the base station IP [address,](#page-0-0) on page 1.
- **Step 2** In a browser, enter the address of the base station.

#### **Format:**

**http://<address>/main.html**

where:

• **address** is the IPv4 address of the base station.

#### **Example**

**http://xxx.xxx.xxx.xxx/main.html** where xxx.xxx.xxx.xxx is the IPv4 address.

<span id="page-2-1"></span>**Step 3** Sign in to the base station as the user.

# **Automatic Configuration**

Your system may be set up so that when you plug the base station into the LAN, it automatically looks for a server to get its configuration. The configuration server sends configuration information to set up the base station and the handsets. The handset information includes phone numbers, but doesn't map the phone numbers to a particular handset.

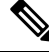

If you automatically get the configuration file from Customer Device Activation (CDA), you can only set the profile rule (<profile  $\text{Rule}>$ ). CDA was previously known as Enablement Data Orchestration System (EDOS). **Note**

Typically, the system configuration is set up and maintained by your service provider, including multicell systems. InFirmware Release 4.8, you can configure a multicell system automatically without a primary base station. The multicell system uses one base station configuration file for all base stations.

After the base is configured, you pair the handsets with the base station to get the phone line to map to the handset:

- Temporary: You can register handsets temporarily to the base station which is in promiscuous mode and update the handsets. See these tasks:
	- Set Up a Handset [Automatically](#page-3-0) with the Username and Password, on page 4
	- Set Up a Handset [Automatically](#page-4-0) with a Short Activation Code, on page 5
- Automatic: You use the handset to pair with the base station. This task allocates the handset with a phone number from the configured pool of numbers. See this task:
	- Set Up the Handset [Automatically,](#page-4-1) on page 5
- Manual: You manually match a handset to a phone number, then pair the handset with the base station. See these tasks:
	- Assign [handsets](#page-10-0) to users, on page 11
	- Start handset [registration,](#page-11-0) on page 12
	- [Connect](#page-11-1) the handset to the base station, on page 12

If the handsets need more than one line (private or shared), you can use automatic configuration for the first line, then manually configure the other lines. See:

- Add a Second Line to a [Handset,](#page-37-0) on page 38
- Share a Line Between [Handsets,](#page-37-1) on page 38

#### **Related Topics**

Set Up the Cisco IP DECT 6800 Series [\(Workflow\)](p685_b_dect-phone-6800-administration-guide_chapter1.pdf#nameddest=unique_62)

# <span id="page-3-0"></span>**Set Up a Handset Automatically with the Username and Password**

When you power on a new handset, it automatically registers itself with the base station which is in promiscuous mode. If the server requests authorization, you enter the username and password. When you need to register multiple handsets, we recommend that you power on one handset to enter the credentials. The other handsets don't receive the authorization request when they register.

The username and password can be a combination of letters, numbers, and symbols. The username can be between 1 and 24 characters and password can be between 1 and 128 characters.

If you enter a wrong username or password, an error message displays. You have three attempts to enter the correct username and password. If you fail all the attempts, the handset deregisters from the base station. Restart the handset and enter the correct username and password, or contact your administrator.

#### **Before you begin**

Your administrator or service provider gives you the username and password.

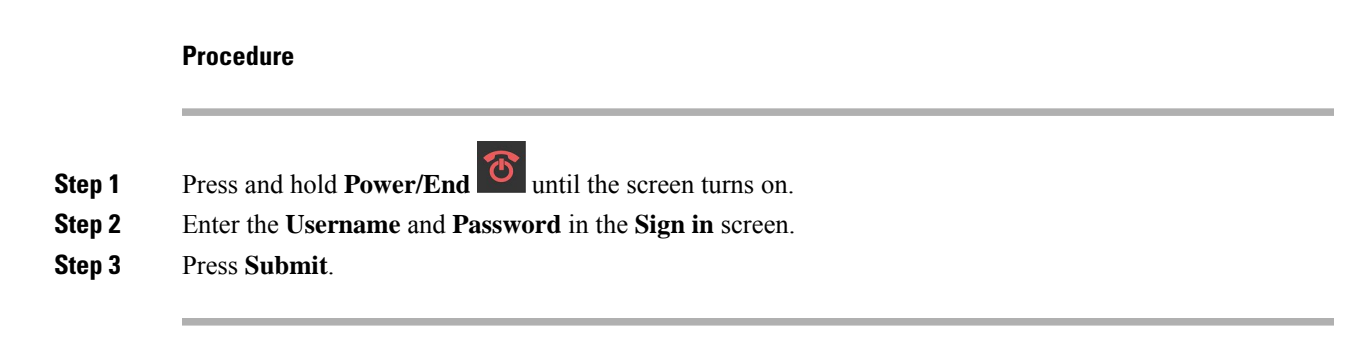

# <span id="page-4-0"></span>**Set Up a Handset Automatically with a Short Activation Code**

When you power on a new handset, it automatically registers itself with the base station which is in promiscuous mode. If the server requests the short activation code, you enter the short activation code. After the short activation code input, if the server requires authentication, you enter the username and password. When you need to register multiple handsets, we recommend that you power on one handset to enter the short activation code. The other handsets won't receive the authorization request when they register.

The short activation code starts with the # and varies between 3 to 16-digit number. The username and password can be a combination of letters, numbers, and symbols. The username can be between 1 and 24 characters and password can be between 1 and 128 characters.

If you enter a wrong short activation code, an error message screen displays. You have three attempts to enter the correct short activation code. If you fail all the attempts, the handset deregisters from the base station. Restart the handset and enter the correct short activation code, or contact your administrator.

#### **Before you begin**

Your administrator or service provider gives you the short activation code, username, and password.

#### **Procedure**

- **Step 1** Press and hold **Power/End** until the screen turns on.
- **Step 2** Enter the short activation code in the **Enter activation code** screen.
- **Step 3** Press **Submit**.
- <span id="page-4-1"></span>**Step 4** (Optional) Enter the **Username** and **Password** in the **Sign in** screen.
- **Step 5** Press **Submit**.

### **Set Up the Handset Automatically**

You complete steps 1 to 3 to start the deployment and either you or your users complete steps 4 and 5. If your users complete steps 4 and 5, make sure you tell them the access code available in the **AC** field.

#### **Before you begin**

Sign in to the [administration](#page-1-0) web page, on page 2

#### **Procedure**

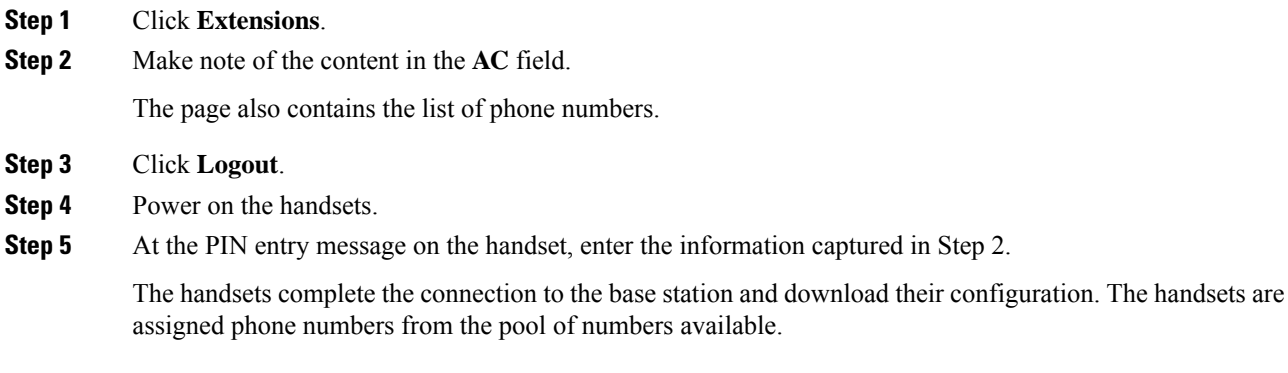

# <span id="page-5-0"></span>**Manual Configuration**

If your system does not use automatic configuration, you need to configure the base station and handsets manually.

#### **Related Topics**

Set Up the Cisco IP DECT 6800 Series [\(Workflow\)](p685_b_dect-phone-6800-administration-guide_chapter1.pdf#nameddest=unique_62)

# **Configure the Base Station**

#### **Before you begin**

Connect to the base station web page as described in Sign in to the [administration](#page-1-0) web page, on page 2. The base station needs to be connected to the network and the green LED lit.

#### **Procedure**

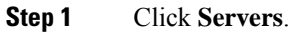

- **Step 2** Click **Add Server**.
- **Step 3** Set the **Server Alias** field.
- **Step 4** Set the **Registrar** field to the address given by your service provider.
- **Step 5** Set the **Outbound Proxy** field to the address given by your service provider.
- **Step 6** Configure the remaining fields, as described in [Servers](p685_b_dect-phone-6800-administration-guide_chapter6.pdf#nameddest=unique_57) Web Page Fields.
- **Step 7** Click **Save**.

#### **What to do next**

Set the Base Station [Country,](#page-6-0) on page 7

# <span id="page-6-0"></span>**Set the Base Station Country**

You must set the country and time for your base station. The base station uses the time information to control the syncronization of the multicell or dualcell system configuration. You don't require this information for the 110 Single-Cell Base Station in single cell. The handsets display the system time.

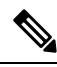

**Note**

The base station is preprogrammed for the specific DECT frequency range for your location. The country information on this page is only used to identify the date and time zone of the system.

You can either use a network time server or set the time to the time on your PC. However, if you set up a dualcell or multicell system, you must use a network time server. During TLS authentication, this time is used for certificate time validation. If the base station doesn't receive the time from the server or the time on your PC, the certificate time validation is ignored.

If you set or change the country or time, you must reboot your base stations. A single base station can take up to 1 minute and multiple base stations in a system can take several minutes to reboot.

#### **Before you begin**

Connect to the base station web page as described in Sign in to the [administration](#page-1-0) web page, on page 2.

The base station needs to be connected to the network and the green LED lit.

#### **Procedure**

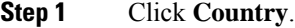

**Step 2** Choose your country in the **Select country** list.

- **Step 3** If applicable, set your **State/Region**.
- **Step 4** Select your language in the **Set Language** list.
- **Step 5** Select your time server method:
	- If you don't use a network time server, click **Time PC** to use the current time of your PC.
	- If you use a network time server, enter the address in the **Time Server** field.

An example of a network time server address is **0.us.pool.ntp.org**.

- **Step 6** Configure the remaining fields, as described in [Country](p685_b_dect-phone-6800-administration-guide_chapter6.pdf#nameddest=unique_101) Web Page Fields.
- <span id="page-6-1"></span>**Step 7** Click **Save and Reboot**.

#### **What to do next**

[Configure](#page-6-1) the Network Settings, on page 7

### **Configure the Network Settings**

The system uses DHCP by default to obtain the IP address. If DHCP isn't available, the base station uses the predefined static IP address of 169.254.xx.xx after a delay of 5 minutes. Use the handset to obtain the IP

address of the base station so that you can sign in and change the settings. You can change the predefined static IP address to another static IP address.

You may need to change these specific fields, as instructed by your service provider:

- VLAN
- Use Different SIP Ports
- RTP Port

For information on the fields, see [Network](p685_b_dect-phone-6800-administration-guide_chapter6.pdf#nameddest=unique_76) Web Page Fields.

#### **Before you begin**

Connect to the base station web page as described in Sign in to the [administration](#page-1-0) web page, on page 2.

#### **Procedure**

#### **Step 1** Click **Network**.

**Step 2** If your network doesn't use DHCP, set the **DHCP/Static IP** field to **Static IP**.

If you select **Static IP**, you must configure these additional fields:

- **IP Address**
- **Subnet Mask**
- **Default Gateway**
- **DNS (Primary)**
- **DNS (Secondary)**
- **Step 3** If you are setting up a single-base system, set **Use Different SIP Ports** to **Enabled**.
- **Step 4** Set the **RTP** Port field, as instructed by your service provider.
- **Step 5** Configure the remaining network fields, as described in [Network](p685_b_dect-phone-6800-administration-guide_chapter6.pdf#nameddest=unique_76) Web Page Fields.
- **Step 6** Click **Save**.

#### **What to do next**

Add [Handsets](#page-9-0) to the Base Station, on page 10

# **Configure the SIP Transport**

For SIP messages, you can configure each extension to use:

- A specific protocol
- The protocol that the base station automatically selects

When you set up automatic selection, the base station determines the transport protocol that is based on the Name Authority Pointer (NAPTR) records on the DNS server. The base station uses the protocol with the highest priority in the records.

You can configure the SIP transport in the **Servers** web page or in the configuration file  $(. \times m1)$ .

#### **Before you begin**

Connect to the base station web page as described in *Sign in to the Administration Web Page*.

#### **Procedure**

- **Step 1** Click **Servers**.
- **Step 2** Click **Add Server**.

**Step 3** Select any of the protocols from the list in the **SIP Transport** field.

You can also configure this parameter in the configuration file  $(\cdot \times m_1)$  by entering a string in this format:

<SIP\_Transport\_1\_>n</SIP\_Transport\_1\_>

Where, n is the protocol.

Options: UDP(default), TCP, TLS, and Auto. The option **AUTO** allowsthe base station to select the appropriate protocol automatically, based on the NAPTR records on the DNS server.

**Step 4** Click **Save**.

After you save the change, you must reboot the base station.

# **Configure the SIP Notify Authentication**

When the base station receives the SIP Notify, you can configure the base station to request credentials for the SIP notification.

The base station uses TCP, UDP, or TLS to receive the SIP Notify from the system. When the SIP transport is TCP or UDP, the base station requests authorization. The credentials from the system should match the credentials of the handset extension. If the credentials don't match, the base station sends an authorization error to the system.

You can enable the authorization and enter the domain name for the system in the **Servers** web page or in the configuration file  $(\cdot, xm)$ . For information about the fields, see [Servers](p685_b_dect-phone-6800-administration-guide_chapter6.pdf#nameddest=unique_57) Web Page Fields.

Configure the notification fields this way in the configuration file ( $\ldots$ xml).

```
<Auth_Resync_reboot_1_>enable</ Auth_Resync_reboot_1_>
<Reversed_Auth_Realm_1_>n</Reversed_Auth_Realm_1_>
```
Where, n indicates the domain name for the system.

#### **Before you begin**

Connect to the base station web page as described in Sign in to the [administration](#page-1-0) web page, on page 2.

#### **Procedure**

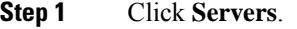

- **Step 2** Set **Auth Resync reboot** to **Enabled**.
- **Step 3** In the **Reversed Auth Realm** field, enter the domain name.
- **Step 4** Click **Save**.

#### **What to do next**

The SIP Notify can contain the events to reset IPEI number of the handset or reboot the base station.

For more information, see Remove the Handset [Remotely](p685_b_dect-phone-6800-administration-guide_chapter7.pdf#nameddest=unique_81) or Reboot the Base Station [Remotely.](p685_b_dect-phone-6800-administration-guide_chapter7.pdf#nameddest=unique_79)

# <span id="page-9-0"></span>**Add Handsets to the Base Station**

You need to configure the handsets on the base station so that they can connect and communicate.

You can add and register handsets one at a time, or you can set up multiple handsets.

- Single handset setup: At the end of this procedure, the base station has the information about the handset set up, but the handset is not registered to the base station and able to make calls.
- Multiple handset setup: At the end of this procedure, the base station is set up, but you need to complete user-specific configuration to assign the handset to the correct person.

You may find the Handset [Configuration](p685_b_dect-phone-6800-administration-guide_appendix3.pdf#nameddest=unique_155) Parameters Worksheet helpful.

#### **Before you begin**

Connect to the base station web page as described in Sign in to the [administration](#page-1-0) web page, on page 2.

The base station needs to be connected to the network and the green LED lit.

#### **Procedure**

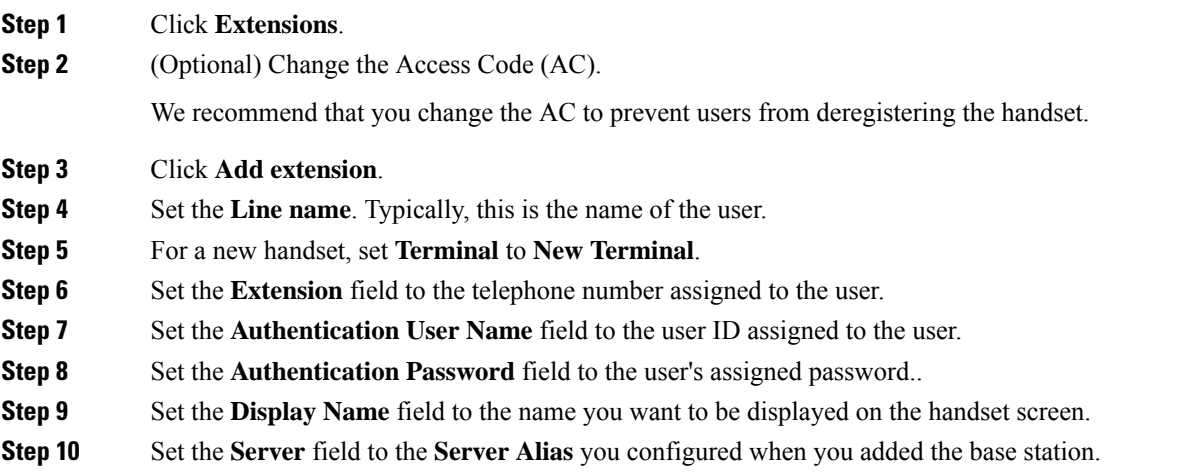

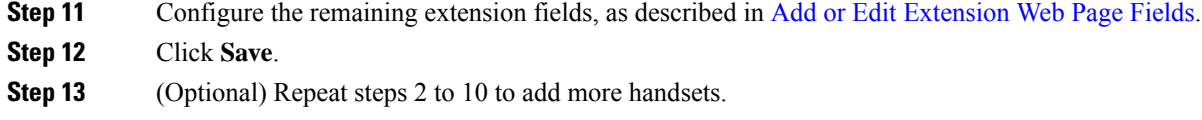

#### **What to do next**

- If you are setting up your system one handset at a time, perform Start handset [registration,](#page-11-0) on page 12.
- If you are setting up multiple handsets, perform Assign [handsets](#page-10-0) to users, on page 11.

### <span id="page-10-0"></span>**Assign handsets to users**

When you set up multiple handsets, you need to assign each handset to a specific user. Each user has a unique phone number and voicemail box, and may have different features. You can assign individual access code to each handset with the **Terminal** web page fields or in the configuration file (.xml). You can set the access code this way in the configuration file:

<Subscr\_Dect\_Ac\_Code\_x\_>nnnn</Subscr\_Dect\_Ac\_Code\_x\_>

Where, x is the handset number and nnnn is the access code.

If the access code is more than 4 digits, only the first 4-digits are accepted.

To assign the handset to the user, you assign the International Portable Equipment Identity (IPEI) number of the handset to the correctly configured extension. The IPEI number for the handset islocated in these locations:

- On the label of the box that contained the handset
- Under the handset battery

You may find the Handset [Configuration](p685_b_dect-phone-6800-administration-guide_appendix3.pdf#nameddest=unique_155) Parameters Worksheet helpful.

#### **Before you begin**

Connect to the base station web page as described in Sign in to the [administration](#page-1-0) web page, on page 2.

The base station needs to be connected to the network and the green LED lit.

The handsets need to be set up as described in Add [Handsets](#page-9-0) to the Base Station, on page 10.

#### **Procedure**

#### **Step 1** Click **Extensions**.

**Step 2** Click the link in the **Extension Info** column for the handset for a specific user.

The IPEI link shows the null IPEI number FFFFFFFFFF.

- **Step 3** In the **Terminal** page, set the **IPEI** field to the IPEI for the user's new handset.
- **Step 4** Set the **AC** field.
- **Step 5** (Optional) Configure the other fields, as described in [Terminal](p685_b_dect-phone-6800-administration-guide_chapter6.pdf#nameddest=unique_21) Web Page Fields.
- **Step 6** Click **Save**.

**Step 7** (Optional) Repeat steps 3 to 7 to set up more handsets.

#### **What to do next**

Start handset [registration,](#page-11-0) on page 12.

### <span id="page-11-0"></span>**Start handset registration**

After you have one or more handsets configured on the base station, you tell the base station to start the registration process. The base station waits to receive registration messages from the handsets to complete the communication loop.

You can register all the handsets at the same time or register them one by one.

#### **Before you begin**

Connect to the base station web page as described in Sign in to the [administration](#page-1-0) web page, on page 2.

The base station needs to be connected to the network and the green LED lit.

- Single handset configured: The handset must be configured as described in Add [Handsets](#page-9-0) to the Base [Station,](#page-9-0) on page 10
- Multiple handsets configured: The handsets must be assigned to users as described in Assign [handsets](#page-10-0) to [users,](#page-10-0) on page 11

#### **Procedure**

- **Step 1** In the **Extensions** page, check the check boxes beside the new handsets to be registered.
- **Step 2** Click **Register Terminal**.
- **Step 3** Check the check boxes for the handsets in the **Extension** column.
- **Step 4** Click **Start SIP Registration(s)**.

#### **What to do next**

• On each handset, perform [Connect](#page-11-1) the handset to the base station, on page 12.

# <span id="page-11-1"></span>**Connect the handset to the base station**

After you configure the handset to connect to the base station, it registers. You can make calls when the registration is complete.

If your users perform this procedure, then you need to give them the procedure and the access code.

#### **Before you begin**

• The handset battery must be installed. See Install the battery in the [handset](p685_b_dect-phone-6800-administration-guide_chapter2.pdf#nameddest=unique_148).

- The handset battery must be charged. See Charge the [handset](p685_b_dect-phone-6800-administration-guide_chapter2.pdf#nameddest=unique_151) battery.
- The handset must be configured on the base station as described in Add [Handsets](#page-9-0) to the Base Station, on [page](#page-9-0) 10 and you need the base station access code (AC).

#### **Procedure**

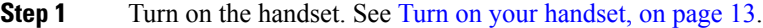

- **Step 2** Press **Menu** .
- **Step 3** Select **Connectivity** > **Register**.
- **Step 4** Press **Select**.
- **Step 5** (Optional) Enter the access code in the **AC** field.
- **Step 6** Press **Ok**.

#### <span id="page-12-0"></span>**Turn on your handset**

#### **Procedure**

Press and hold **Power/End** until the screen turns on.

### **Add a Repeater**

If you have a 110 Single-Cell Base Station, you can extend coverage in your location with 110 Repeaters. You can have up to 6 repeaters.

If you have a 210 Multi-Cell Base Station, you can extend coverage in your location with 110 Repeaters. You can have up to 3 repeaters per base station.

Do not connect the repeater to power until Step 6. **Note**

> When you power on a new repeater, it tries to register with the base station, and this registration needs to happen within 5 minutes.

The repeater reboots at the end of its configuration. This is normal because it has set up encrypted communications. After the reboot, it is ready to use.

You can add a repeater in the **Repeaters** web page or in configuration file (. xml).

#### **Before you begin**

Connect to the base station web page as described in Sign in to the [administration](#page-1-0) web page, on page 2.

#### **Procedure**

- **Step 1** Click **Repeaters**.
- **Step 2** Click **Add Repeater**.
- **Step 3** Set the **DECT sync mode** field.
	- **Manual**: You need to manually assign parameters.
	- **Local Automatic**: The repeater detects the base signal and automatically configures.
	- **Chaining Automatically**: All base stations and repeaters send a RSSI report to the primary base station. The primary base station uses the report to create a new DECT synchronization tree with all the selected base stations and repeaters to use this setting.

In the configuration file( $,xm1$ ), enter a string in this format:

<Repeater Auto Config\_Mode 1 >n</Repeater\_Auto Config\_Mode 1 >

Where, n is the value  $\circ$  (Manual), 1 (Local Automatic), or 2 (Chaining Automatically)

**Step 4** For manual configuration, select a Repeater RPN from the dropdown menu.

Each repeater needs a unique RPN.

- Single cell systems: The base is always RPN000. The first repeater is RPN01, the second RPN02, and so on.
- Multicell systems: The base numbers increment by 4 (RPN00, RPN04, and so on). The first repeater for the first base station is RPN01, the second RPN02. The first repeater for the second base station is RPN05, the second RPN06.
- **Step 5** Click **Save**.

.

**Step 6** Power on the repeater.

The repeater LED will flash green (two short flashes) to indicate registration mode. When registration completes, the repeater and base station reboot to set up encrypted communications.

If you powered on the repeater before you completed step 5 and the repeater LED is red, the repeater won't register. You must follow the information in Can't Set Up a [Repeater](p685_b_dect-phone-6800-administration-guide_chapter8.pdf#nameddest=unique_157) - LED is Red to get the repeater into registration mode.

# <span id="page-13-0"></span>**EDOS Profile and XML Parameters**

The base station now allows to download complete XML config file from Cisco EDOS server. It handles EDOS in the following way:

- When the base boots up and no configuration server is set, then configuration file is downloaded from the EDOS server.
- When the base boots up and there is no DHCP options present on the network, Then the base will reach out to CDA (EDOS) and look for its configuration file. Then the base downloads it from the EDOS server:

https://activate.cisco.com/software/edos/callhome/rc?id=\$MAU:\$SN:\$PN&sw=\$SWVER

After successful download, the configuration file is parsed as any other configuration file.

- If there is no <profile\_rule> set in the downloaded configuration file, then it will not store any server that provides the configuration file to the base station. In this situation, when the base restarts the EDOS config file will download again.
- If there is a <profile\_rule> set in the downloaded configuration file, then it is stored in the the base memory and the base reboots. This is the current behavior of the base.

When the download fails, the base tries downloading at retry intervals (in minutes) of 30, 60, 120, 240, 480, 960, 1440 (24h) 1440, 1440. If the retry reaches to 1440 minutes, then it will continue to try and download at every 1440 minutes until the base reboots. After the base reboots (normal reboot or factory default), the base will try and download from EDOS again when no configuration server is set or no server is received from a DHCP option.

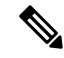

**Note**

- If a DHCP option such as 66, 160, 150 is present on the network, then the base will stop its process and never reaches out to CDA (EDOS).
- If download from the server provided from the DHCP fails, the EDOS configuration will not download.
- If there is no filename in the DHCP, then no address is stored in the **Configuration Server Address** (profile rule) on the base (server or filename). Hence, every time the base starts, it will first search for DBS-210-3PC.xml (DBS-110-3PC.xml for Dual cell) followed by \$MA.cfg only if there is a server mentioned in the DHCP.

# <span id="page-14-0"></span>**Change the Handset Information**

You can configure common handset information like the access code, alarm information, shared lines, and the phone book.

#### **Before you begin**

Connect to the base station web page as described in Sign in to the [administration](#page-1-0) web page, on page 2.

The base station needs to be connected to the network and the green LED lit.

#### **Procedure**

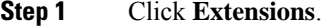

- **Step 2** In the IPEI column, click the link for the phone.
- **Step 3** Configure the terminal fields, as described in [Terminal](p685_b_dect-phone-6800-administration-guide_chapter6.pdf#nameddest=unique_21) Web Page Fields.
- **Step 4** Click **Save**.

# <span id="page-15-0"></span>**Change the Extension**

You can configure each extension on the handset. Extension information includes the user's name and password, the phone number, voicemail, and some features.

#### **Before you begin**

Connect to the base station web page as described in Sign in to the [administration](#page-1-0) web page, on page 2.

The base station needs to be connected to the network and the green LED lit.

#### **Procedure**

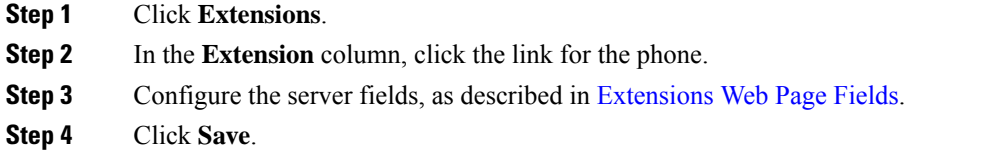

# <span id="page-15-1"></span>**Configure Language and Text Settings for a Handset**

You can change the language and text settings in the language file  $(\cdot, xm)$  to update these settings in the handset. Define these elements in the language file  $(\cdot, \text{cm1})$  to change the settings:

- CustomTexts: Define the attributes Locked to change the language and Version attribute to display the language pack version on the handset. If you set Locked to enabled, you can't change the language on your handset.
- Language: Define the attributes BaseLanguage for the current language, Name for the display, and CustomInput Language to change to another active language on the handset.
- Text: Define the attribute ID for the name of the text identifier on the handset, Text for the original text in the Firmware, and CustomText with the new text to display on the handset. You can add only one CustomText attribute to each text element.

The base station converts this file an accepted format and sends the file to the handset. This file updates the settings in the handset. You must place the handset on the charging station for the update. When the update begins, you can view the status or errors on the **Extensions** or **Syslog** web page. After the update, restart the handset. The handset displays the language pack version on the **Status** screen, after the restart.

You can reset these settings in the base station or handsets if the update fails, reset to different settings or return to default settings. In the base station, you can erase the filename to reset to default settings or enter a new filename to replace with new settings.

For more information to reset the handset to default settings, see the section **Reset Language and Text to Default in the Handset** in *Cisco IP DECT 6800 Series User Guide*.

You can set the language file (.xml) in the **Firmware Update** web page or in the configuration file (.xml).

#### **Before you begin**

Connect to the base station web page as described in *Sign in to the Administration Web Page*.

#### **Procedure**

#### **Step 1** Click **Firmware Update**.

**Step 2** Enter the filename in the **Language pack** field for each handset. In the configuration file  $(x \text{m1})$ , enter a string in this format: <Language\_Rule>https://www.server.com/path/[handsettype]\_[name].xml</Language\_Rule> Where, [handsettype] [name] is the handset type (example, 6825) with the language filename.

#### **Step 3** Click **Start/Save Update**.

Accept the messages that display during the update.

#### **What to do next**

Confirm the language and the text displays on your handset.

# <span id="page-16-0"></span>**Security**

The system hardware has Manufacturing Installed Certificates (MIC) already installed. But you may want to increase the security of your system.

To increase security, you need custom certificates that have been generated by a Certificate Authority (CA).

You can also increase the media security. For more information, see Set Up the Media [Security,](#page-18-0) on page 19.

# **Set Up a Device Certificate and Key Pair**

The base station uses the device identity certificate and key pair when the base station acts as a server, or when the server requires client SSL authentication.

Certificates can be installed on the system in the factory or by your service provider. You can also buy your own certificates. If you buy and install your own certificates, the certificates must be in DER encoded binary X.509 (.cer) format.

#### **Before you begin**

Connect to the base station web page as described in Sign in to the [administration](#page-1-0) web page, on page 2.

Obtain a custom certificate.

#### **Procedure**

**Step 1** Click **Security**.

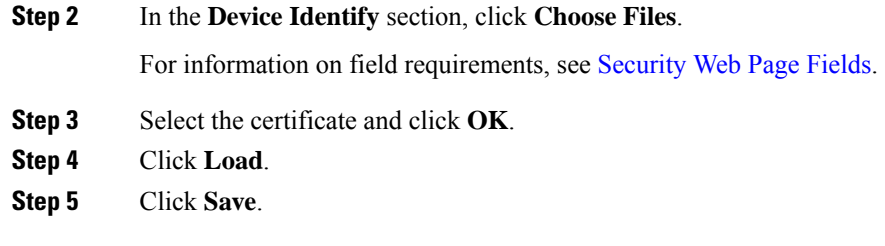

# **Set Up a Trusted Server Certificate**

The base station may need a trusted server certificate to validate a certificate chain.

Certificates can be installed on the system in the factory or by your service provider. You can also buy your own certificates. If you buy and install your own certificates, the certificates must be in DER encoded binary X.509 (.cer) format.

#### **Before you begin**

Connect to the base station web page as described in Sign in to the [administration](#page-1-0) web page, on page 2.

Obtain a custom certificate.

#### **Procedure**

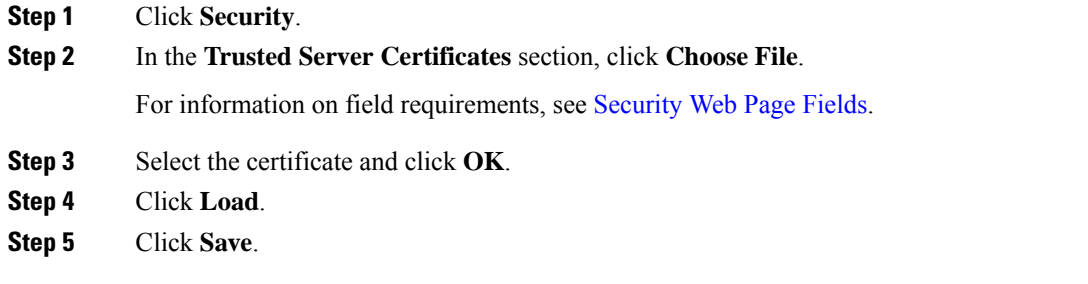

# **Set Up a Trusted Root Certificate**

The base station uses trusted root certificates from the server to authenticate the SSL handshake.

Certificates can be installed on the system in the factory or by your service provider. You can also buy your own certificates. If you buy and install your own certificates, the certificates must be in DER encoded binary X.509 (.cer) format.

#### **Before you begin**

Connect to the base station web page as described in Sign in to the [administration](#page-1-0) web page, on page 2.

Obtain a custom certificate.

#### **Procedure**

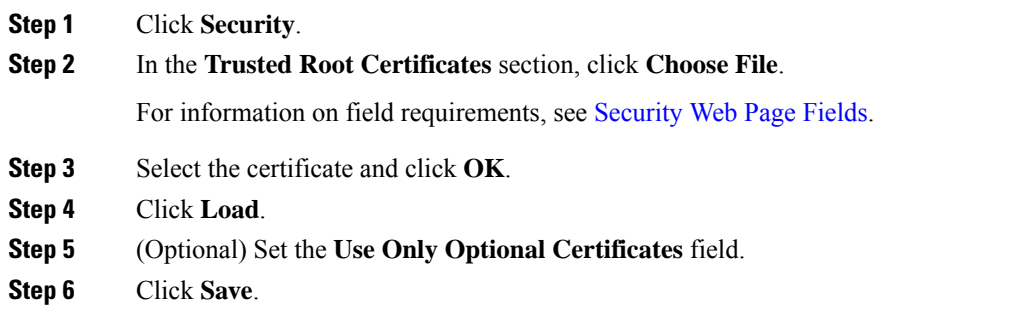

# <span id="page-18-0"></span>**Set Up the Media Security**

The base station uses the media security to protect media sessions. You can enable the media security feature and use it only if the SIP transfer protocol is TLS or the NAPTR can choose TLS as the SIP transport. You can change the media protocol to RTP or SRTP. For information about the fields, see [Servers](p685_b_dect-phone-6800-administration-guide_chapter6.pdf#nameddest=unique_57) Web Page [Fields](p685_b_dect-phone-6800-administration-guide_chapter6.pdf#nameddest=unique_57).

Configure the media security in the **Servers** web page or configuration file.

You configure the feature this way in the configuration file  $(\cdot, \text{cm1})$ :

```
<MediaSec_Request_n_>enabled</MediaSec_Request_n_>
<MediasSec_Over_TLS_Only_n_>disabled</MedissSec_Over_TLS_Only_n_>
```
Where, n indicates the server number.

#### **Before you begin**

Connect to the base station web page as described in Sign in to the [administration](#page-1-0) web page, on page 2.

#### **Procedure**

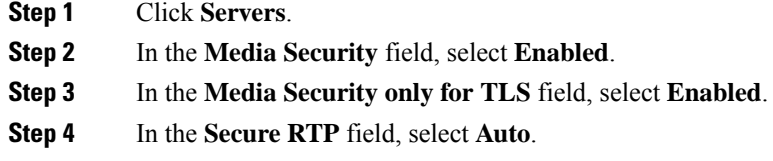

**Step 5** Click **Save**.

# **Configure On-Device Firewall**

You can enable stateful firewall to control incoming network traffic for Cisco IP DECT 110 Single-Cell Base Station and Cisco IP DECT 210 Multi-Cell Base Station as outgoing traffic is considered as trusted. When the firewall is enabled, incoming traffic is blocked, and silently discarded by default on all listening ports (excludes Web server, SRTP, and the ports used for inter-base communication). When you configure the base

station to unblock traffic for a specific port or range of ports, the base station does not block the traffic from the specifed port range. However, incoming traffic is always blocked on the ports which are not opened.

This feature disables incoming traffic on existing ports or services. The firewall unblocks normally blocked ports. The outgoing TCP connection or UDP flow unblocks the port for return and continued traffic. The port is kept unblocked although the flow is active. The port reverts to blocked state after an interval with no activity.

#### **Before you begin**

Connect to the base station web page as described in Sign in to the [administration](#page-1-0) web page, on page 2.

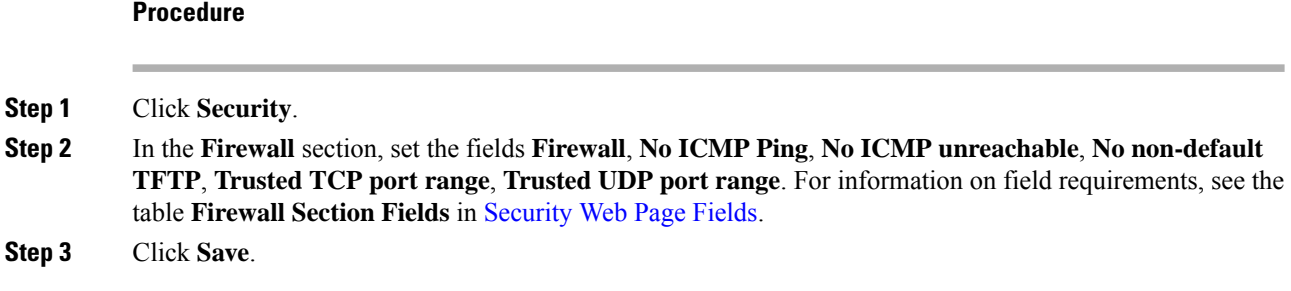

### **Firewall Default Port Settings**

The firewall is enabled by default with the settings in following table. Services listening on ports that are blocked by default, might not operate as expected, before firewall is configured with trusted port(s).

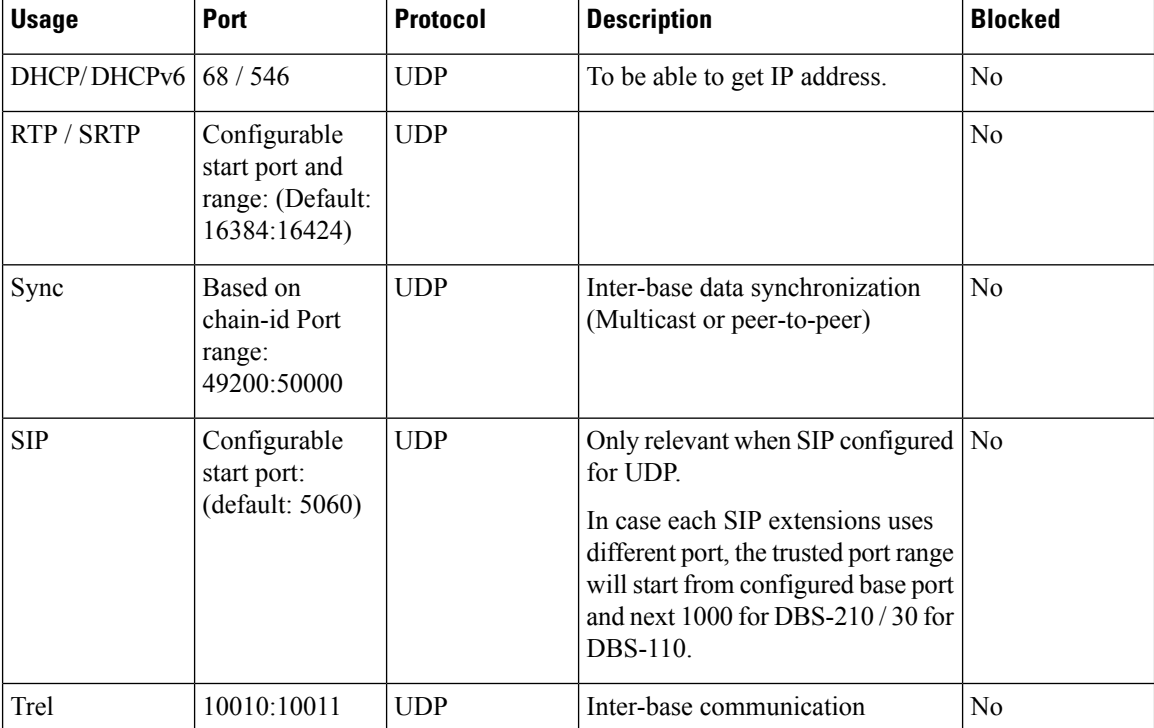

**Table 1: Firewall Default Port Settings**

Ш

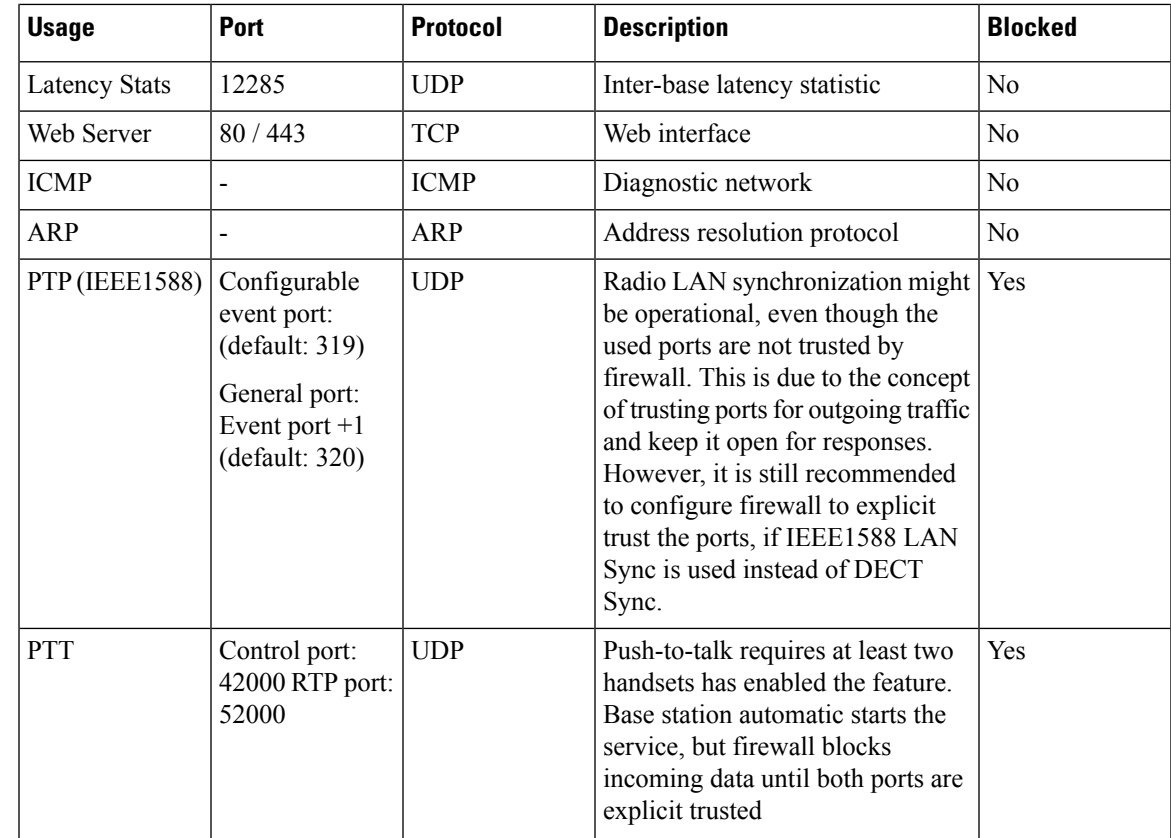

# <span id="page-20-0"></span>**Change the Web Page Administrator or User Password**

We recommend that you change the administrator and user password when you set up the system.

You can change the administrator or user password in the **Security** web page or in the configuration file (.xml).

Change the password this way in the configuration file (.xml).

• Administrator password:

<Admin\_Password>xxxxxxxx</Admin\_Password>

Where, xxxxxxxx is the new admin password.

• User password:

<User\_Password>xxxxxxxx</User\_Password>

Where, xxxxxxx is the new user password.

#### **Before you begin**

Connect to the base station web page as described in Sign in to the [administration](#page-1-0) web page, on page 2

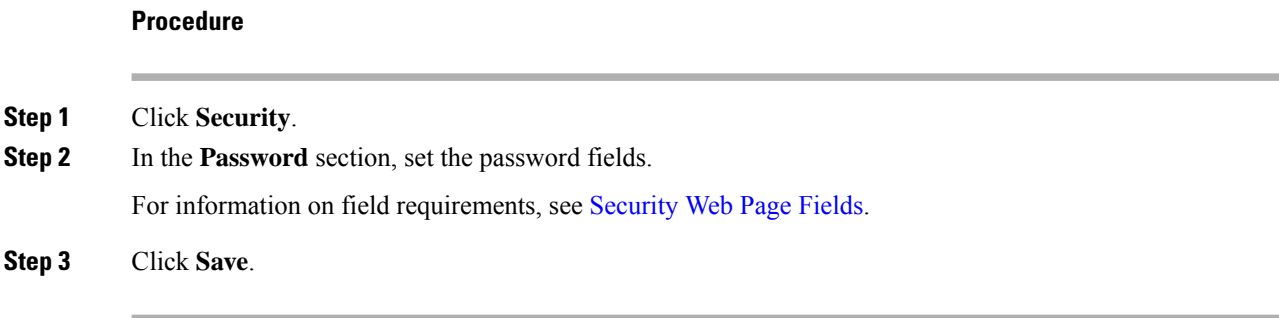

# **Set a Password Rule**

You can define the minimum password length and restrict the use of ASCII characters in the password in the **Security** web page or the configuration file (.xml).

The default password length is 4 and maximum is 127.

You configure the feature this way in the configuration file (.xml):

```
<Web_Min_Pass_Len>4</Web_Min_Pass_Len>
<Web_Pass_Constraint_To_Ascii>0</ Web_Pass_Constraint_To_Ascii>
```
#### **Before you begin**

Connect to the base station web page as described in Sign in to the [administration](#page-1-0) web page, on page 2.

#### **Procedure**

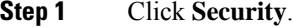

**Step 2** In the **Web password constraints** section, set these fields:

• **Minimum length (min 1)**: Enter the value for the minimum password length.

- **Only ASCII characters**: Select **Yes** to restrict the use of characters in the password.
- **Step 3** Click **Save**.

### **Set Up the Web Server for HTTP or HTTPS**

To make your base station more secure, you can set it up to communicate with HTTPS only. The default is to allow HTTP or HTTPS.

#### **Before you begin**

Connect to the base station web page as described in Sign in to the [administration](#page-1-0) web page, on page 2

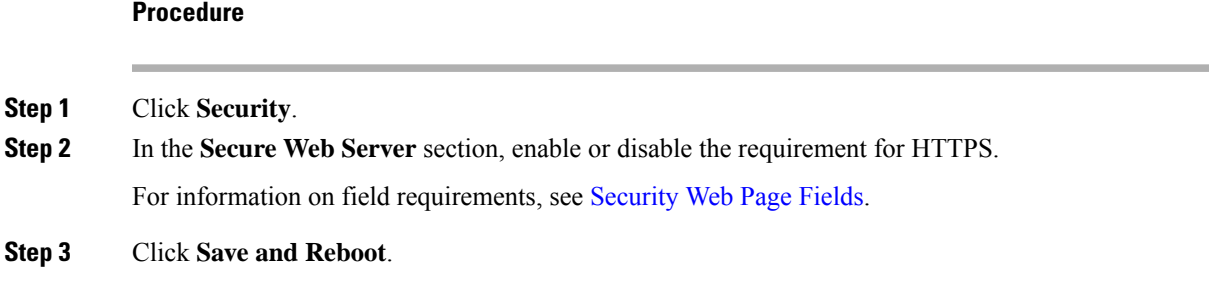

# **Cisco Product Security Overview**

This product contains cryptographic features and is subject to U.S. and local country laws that govern import, export, transfer, and use. Delivery of Cisco cryptographic products does not imply third-party authority to import, export, distribute, or use encryption. Importers, exporters, distributors, and users are responsible for compliance with U.S. and local country laws. By using this product, you agree to comply with applicable laws and regulations. If you are unable to comply with U.S. and local laws, return this product immediately.

Further information regarding U.S. export regulations can be found at [https://www.bis.doc.gov/index.php/](https://www.bis.doc.gov/index.php/regulations/export-administration-regulations-ear) [regulations/export-administration-regulations-ear.](https://www.bis.doc.gov/index.php/regulations/export-administration-regulations-ear)

# <span id="page-22-0"></span>**Local Contacts Setup**

You can manage contact lists for your users. For example, you might set up a contact list for all members of a team or department. You have these options:

- Create a contact list on a handset, export it from the handset, and import it into another handset.
- Create a contact list with a text editor and import it into another handset.

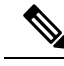

When you import a contact list, it overwrites the existing contact list. If the user has created custom contacts, then these custom contacts are lost. **Note**

### **Import a Contact List**

You can import a standard contact list to a handset. For example, you might set up a contact list for all members of a team or department.

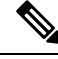

**Note**

When you import a contact list, it overwrites the existing contact list. If the user has created custom contacts, then these custom contacts are lost.

#### **Before you begin**

You can export a contact list from a handset or you can create a contact list using a text editor, such as Notepad. Other programs may insert additional information that can't be parsed correctly.Set the file extension to .csv or .txt.

The list is created in comma separated value (CSV) format. Here is an example.

John Smith,+2345678901,+2345678901,,+2345678911 Ann Jones,+2345678902,+2345678902,,+2345678912 Fred Brown,+2345678903,+2345678903,,

The format of each line of the file is

**<name>,<work number>,<mobile number>,<home number>,<other number>**

Where:

- $\langle$ **name>** is the name of the user. The constraints to the name are:
	- Can be up to 23 characters long. Names longer than 23 characters are truncated.
	- Can't contain a comma (,).
	- Only uses the letters listed in Supported [Characters.](p685_b_dect-phone-6800-administration-guide_chapter1.pdf#nameddest=unique_143)
- **<work number>,<mobile number>, <home number>,<other number>** are the phone numbers. The constraints to each number are:
	- Can be left empty. There shouldn't be a space between two commas(,). For example, if the contact doesn't have a mobile number, the line becomes  $\langle$ **name>,**  $\langle$ **work**  $\langle$  **number>,**  $\langle$  $\langle$ **home number>,<other number>**
	- Can be up to 21 digits long (including +). If the number is longer than 21 digits, the entry is discarded with no warning.
	- Can only contain these characters: +0123456789
	- Can't be a SIP URI.

#### **Procedure**

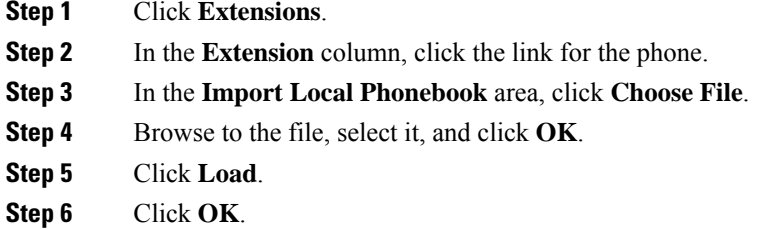

# **Export a Contact List**

You can export the local contacts list from a handset.

You may find it useful to create a contact list on a handset, export it, then import it into other handsets.

#### **Procedure**

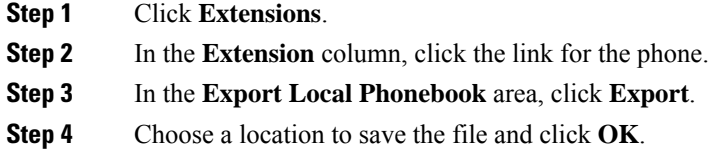

# <span id="page-24-0"></span>**Central Directory Setup**

A central directory is a directory on the handset that allows your users to look up and call people easily. The type of directory you use depends on a number of factors.

- If you administer a small network, you can do any of the following:
	- Create a local directory as a text file and upload it to the base station.
	- Create a local directory text file and save in the folder Directory in the server. The base station locates the file in this directory when it uses the http protocol.
- •
- If your organization already has a Lightweight Directory Access Protocol (LDAP) phone directory (for example, for desk phones), you can configure the same directory on the base station.

# **Set Up a Text Central Directory**

#### **Before you begin**

You create a text file for the directory. The text file is in the following format:

#### **<name>,<number>**

Where:

- $\leq$  name is the name of the user. The constraints to the name are:
	- Can be up to 23 characters long. Names longer than 23 characters are truncated.
	- Can't contain a comma (,).
	- Only uses these characters:
		- $\cdot$  A–Z
		- $-a-z$
		- $0-9$
		- -

•  $\leq$  number is the phone number. The constraints to the number are:

- Can be up to 21 digits long (including +). If the number is longer than 21 digits, the entry is discarded with no warning.
- Can only contain these characters: +0123456789
- Can't be a SIP URI.

• '

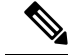

**Note** Don't put a space between the comma and the phone number, or the entry is discarded.

Here is a sample txt file.

```
John Smith,+2345678901
Ann Jones,+2345678902
Fred Brown,+2345678903
```
The file size must be less than 100 Kb.

You create this list with a text editor such as Notepad. Other programs may insert additional information that can't be parsed correctly. Set the file extension to .csv or .txt.

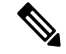

If you have a directory uploaded and then upload a new directory, the new directory overwrites the old directory. **Note**

Connect to the base station web page as described in Sign in to the [administration](#page-1-0) web page, on page 2.

#### **Procedure**

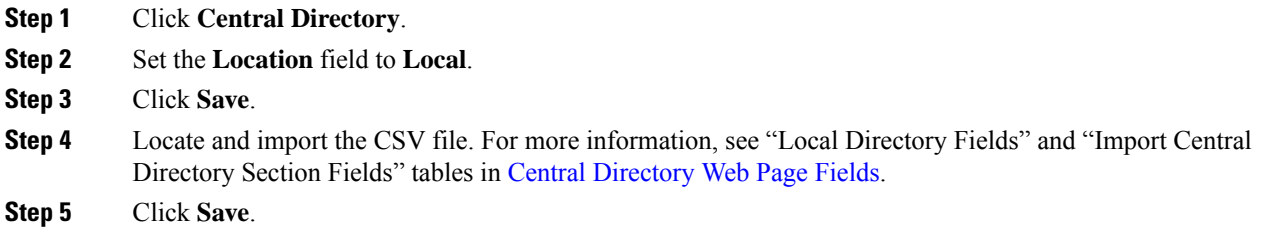

# **Set Up an LDAP Central Directory**

#### **Before you begin**

You need the information about the LDAP directory.

Connect to the base station web page as described in Sign in to the [administration](#page-1-0) web page, on page 2.

П

#### **Procedure**

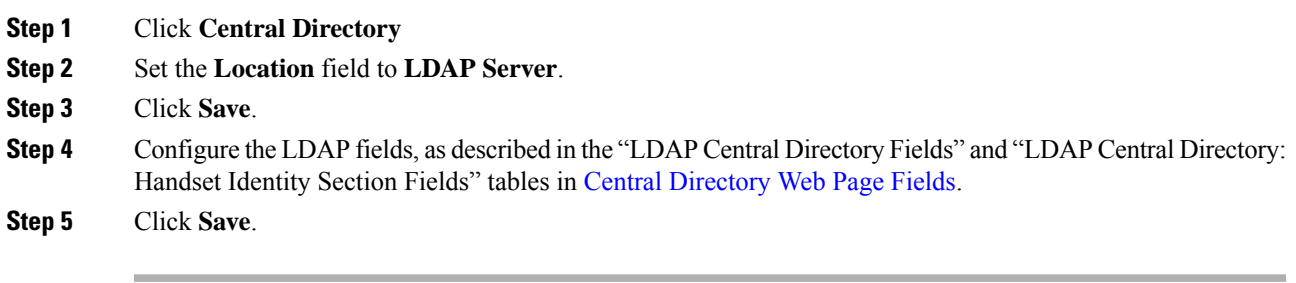

# **Set Up an XML Central Directory**

**Note** This type is currently not supported.

You can create an XML file with the directory entries and then upload the XML file to the base station.

You create this file with a text editor such as Notepad. Other programs may insert additional information that can't be parsed correctly. Set the file extension to .xml.

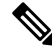

If you have a directory uploaded and then upload a new directory, the new directory overwrites the old directory. **Note**

#### **Before you begin**

You need to create an XML directory file. The requirements are:

- The file must have the .xml file extension.
- Names longer than 23 characters will be truncated to 23 characters.
- Only uses the letters listed in Supported [Characters](p685_b_dect-phone-6800-administration-guide_chapter1.pdf#nameddest=unique_143).
- Phone numbers can be up to 21 digits long, including the plus (+).
- Phone numbers can only contain +0123456789 characters.
- Phone numbers can't be a SIP URI.
- Each <DirectoryEntry> tag needs a <Name> and <Telephone> tag. The Telephone tag identifies the main telephone number.

The schema for the XML file is:

```
<IPPhoneDirectory>
<DirectoryEntry>
<Name>x</Name>
<Telephone>x</Telephone>
<Office>x</Office>
<Mobile>x</Mobile>
```
<Fax>x</Fax> </DirectoryEntry> </IPPhoneDirectory>

You add as many <DirectoryEntry> tags as you need. Remember to close the tags (for example, </DirectoryEntry>).

Here is a sample XML file.

```
<IPPhoneDirectory>
<DirectoryEntry>
<Name>John Smith</Name>
<Telephone>1001</Telephone>
<Office>+2345678901</Office>
<Mobile>+2345678901</Mobile>
<Fax>+2345678911</Fax>
</DirectoryEntry>
<DirectoryEntry>
<Name>Ann Jones</Name>
<Telephone>1002</Telephone>
<Office>+2345678902</Office>
<Mobile>+2345678902</Mobile>
<Fax>+2345678912</Fax>
</DirectoryEntry>
<DirectoryEntry>
<Name>Fred Brown</Name>
<Telephone>1003</Telephone>
<Office>+2345678903</Office>
<Mobile>+2345678903</Mobile>
</DirectoryEntry>
</IPPhoneDirectory>
```
Connect to the base station web page as described in Sign in to the [administration](#page-1-0) web page, on page 2.

#### **Procedure**

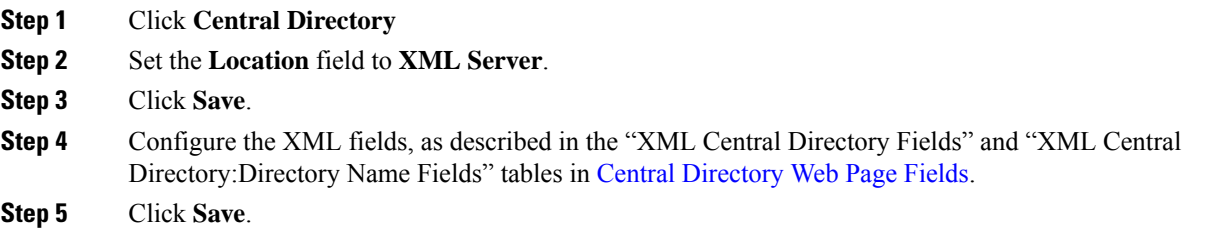

# <span id="page-27-1"></span><span id="page-27-0"></span>**Feature Setup**

You may need to change some of the features that impact the user experience. Make sure that you tell your users if you change any of these features.

### **Set Up Management Settings**

The **Management** page controls some internal system features and some features that impact users.

• **Settings** area: controls some communication requirements and features.

- **Configuration** area: controls how the base and handset handle configuration changes.
- **Text Messaging** area: controls the ability for users to send and receive text messages. For more information, see Configure Text [Messaging,](#page-28-0) on page 29.
- **Syslog/SIP Log** area: controls the storage of system messages and other information.
- **Emergency Numbers**: controls the emergency numbers for users. For more information, see [Configure](#page-33-0) [Emergency](#page-33-0) Numbers, on page 34.

#### **Before you begin**

Connect to the base station web page as described in Sign in to the [administration](#page-1-0) web page, on page 2

#### **Procedure**

#### **Step 1** Click **Management**.

**Step 2** Configure the **Settings**, **Configuration**, and **Syslog/SIP Log** fields, as described in the **Settings** table in [Management](p685_b_dect-phone-6800-administration-guide_chapter6.pdf#nameddest=unique_20) Web Page Fields.

At minimum, you must configure this field:

• **Emergency Numbers**

- **Step 3** Do one of these actions:
	- If you changed the **VLAN** field, click **Save and Reboot**.
	- For all other changes, click **Save**.

# <span id="page-28-0"></span>**Configure Text Messaging**

You may want to change the settings in the Text Messaging area in the **Management** web page. These fields control the ability of the handset to send and receive text messages. By default, text messages are disabled.

After being enabled, you can set up the system to allow messages only within yoursystem or to allow messages to and from other systems.

$$
\mathscr{O}
$$

**Note** If you enable text messaging, make sure that you tell your users.

#### **Before you begin**

Connect to the base station web page as described in Sign in to the [administration](#page-1-0) web page, on page 2

#### **Procedure**

**Step 1** Click **Management**.

**Step 2** Configure the text message fields, as described in the Text Messaging table in [Management](p685_b_dect-phone-6800-administration-guide_chapter6.pdf#nameddest=unique_20) Web Page Fields. **Step 3** Click **Save**.

### **Configure Paging**

You can configure a paging group to page a group of handsets. You send a page to a group of handsets in the same network.

You can add a handset to up to three paging groups. Each paging group has a unique multicast port and number. The phones within a paging group must subscribe to the same multicast IP address, port, and multicast number.

You configure the priority for the incoming page from a specific group. The priority level ranges between 0 and 3. The priority level indicates:

- 0: The incoming page places the active call on hold. The call resumes after the page is played.
- 1: The incoming page and the active call play at the same time.
- 2: The incoming page alerts with a tone. The paging plays when the active call is put on hold or the call ends.
- 3: The incoming page doesn't alert during an active call.

When multiple paging sessions occur, they are answered in chronological order. The active page must end to answer the next page. When do not disturb (DND) is enabled, the phone ignores incoming page.

The audio codec is set to G.711u.

#### **Before you begin**

- Make sure that all the handsets in a paging group are in the same multicast network.
- Access the phone administration web page.

#### **Procedure**

#### **Step 1** Click **Management**.

#### **Step 2** In the **Multiple Paging Group Parameters** section, set values for **Group (n) Paging Script** fields.

Enter a string to configure the phone to listen and initiate multicast paging. Each string can have a maximum length of 128 characters. You can add a phone to up to 3 paging groups. Enter the script in this format:

pggrp:multicast-address:port;[name=xxxx;]num=yyy;[listen={yes|no}]];pri=n

**Where** 

- multicast-address—Indicates the multicast IP address the base stations listen and receive the pages.
- port—Indicates the port to page. You use different ports for each paging group. Port must be between 0 and 65534, and have an equal value.
- name=xxxx (optional)—Indicates the name of the paging group. The maximum length of the name is 35 characters.
- num=yyy—Indicates a unique number to dial to access the paging group. The number is 3 or 4 digits.
- listen={yes|no}—Indicates whether the phone listens on the page group. Only the first two enabled groups can listen. If the field isn't defined, the default value is no.
- pri=n—Indicates the priority level of the paging. Priority level ranges 0–3.

#### For example:

pggrp=224.168.168.168:34560;name=All;num=500;listen=yes;pri=0

```
You can configure this parameter with configuration XML file (cfg.xml) by entering a string in this format:
<Group_Paging_Script_1_>pggrp=224.168.168.169:34560;name=All;num=500;listen=yes;pri=0</Group_Paging_Script_1_>
```
**Step 3** Click **Save**.

### **Change Star Codes**

The base station is set up with a series of star codes. Star codes enable users to access some functions quickly. The *Cisco IP DECT 6800 Series User Guide* contains a list of the standard star codes.

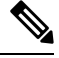

**Note** If you change a star code, make sure that you tell your users about the changes.

#### **Before you begin**

Connect to the base station web page as described in Sign in to the [administration](#page-1-0) web page, on page 2

#### **Procedure**

- **Step 1** Click **Star Codes**.
- **Step 2** Change the star code fields, as described in Star [Codes](p685_b_dect-phone-6800-administration-guide_chapter6.pdf#nameddest=unique_176) Web Page Fields.
- **Step 3** Click **Save**.

### **Change Call Progress Tones**

The base station is set up with a series of call progress tones. Call progress tones are tones that you hear during call setup and progression.

The default call progress tones depend on the country and region you set up for the base station. You can change the tones from the default values.

#### **Before you begin**

Connect to the base station web page as described in Sign in to the [administration](#page-1-0) web page, on page 2

#### **Procedure**

- **Step 1** Click **Call Progress Tones**.
- **Step 2** Configure the fields, as described in Call [Progress](p685_b_dect-phone-6800-administration-guide_chapter6.pdf#nameddest=unique_103) Tones Web Page Fields.
- **Step 3** Click **Save**.

# **Set Up Call Quality Statistics to Call Server**

You can send the call quality statistics to call control system after the call ends. The statistics is sent from the RTP media unit to the SIP control unit after each call ends in a Multicell system. You can view the statistics log in the **SIP Log** web page.

You enable the data collection with the **Servers** web page or in the configuration file (.xml).

Where, n is the server number.

#### **Before you begin**

Connect to the base station web page as described in Sign in to the [administration](#page-1-0) web page, on page 2.

#### **Procedure**

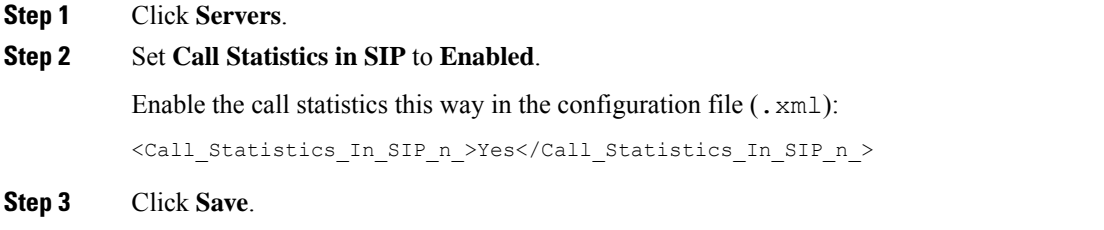

### **Configure Alarms**

You can set up the handsets to raise an alarm when the **Emergency** button on the top of the 6825 Handset or 6825 Ruggedized Handset is pressed.

**Note** The 6823 Handset doesn't have an **Emergency** button.

#### **Before you begin**

Connect to the base station web page as described in Sign in to the [administration](#page-1-0) web page, on page 2.

You can configure an alarm server in the **Management Settings** page. See Set Up [Management](#page-27-1) Settings, on [page](#page-27-1) 28 and [Management](p685_b_dect-phone-6800-administration-guide_chapter6.pdf#nameddest=unique_20) Web Page Fields. If you don't configure an alarm server, you can make calls to the defined number.

#### **Procedure**

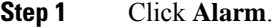

- **Step 2** Configure the alarm fields, as described in [Alarm](p685_b_dect-phone-6800-administration-guide_chapter6.pdf#nameddest=unique_178) Web Page Fields.
- **Step 3** Click **Save**.

#### **What to do next**

After you set up the alarm profile alias, go to Change the Handset [Information,](#page-14-0) on page 15 and assign the alarms to each handset that requires the alarm. You need to set the **Alarm Profile** and configure the **Alarm Line** and **Alarm Number** fields. After you set up alarms on a handset, you need to reboot the handset.

# **Configure the Location Server for Emergency Calls**

You can define the HTTP Enabled Location Delivery (HELD) company ID, primary, and secondary server in the base station to receive the location information for emergency calls. The location information is sent to the Public Safety Answering Point (PSAP). The handset has a retry timeout of 120 seconds to receive the valid location token.

You can enter the HELD company ID and server details in the base station's **Management** web page or configuration file (.xml).

Configure the notification fields this way in the configuration file  $(\cdot, \text{cm1})$ .

<Held\_Company\_Id>n</Held\_Company\_Id>, where n is the HELD company account ID.

 $\leq$ Held Token Srv1>n $\leq$ Held Token Srv1>, where n is the primary server address.

<Held\_Token\_Srv2>n</Held\_Token\_Srv2>, where n is the secondary server address.

#### **Before you begin**

- Connect to the base station web page as described in *Sign in to the Administration Web Page*.
- Ensure that the network supports LLDP or CDP protocols and configured on the HELD (RedSky) server. If the network uses CDP, configure the advertisements between 5–900 seconds to get the valid token.
- Ensure that the location information server database is mapped to civic addresses.
- Ensure that both the configured dial plans and emergency numbers can exist.
- Set the company ID as a server setting and not a global setting. The extensions connected to a defined server refers to specific company ID during an emergency call.

#### **Procedure**

**Step 1** Click **Management**.

**Step 2** Set the fields in the **HELD** (RedSky) section as described in [Management](p685_b_dect-phone-6800-administration-guide_chapter6.pdf#nameddest=unique_20) Web Page Fields.

**Step 3** Click **Save**.

# <span id="page-33-0"></span>**Configure Emergency Numbers**

You may want to change the settings in the **Emergency Numbers** table in the **Management** web page. These fields control the numbers that are associated with emergency calls.

Make sure that your users are familiar with the emergency numbers. Your users can dial these numbers even if the keypad is locked.

#### **Before you begin**

Connect to the base station web page as described in Sign in to the [administration](#page-1-0) web page, on page 2

#### **Procedure**

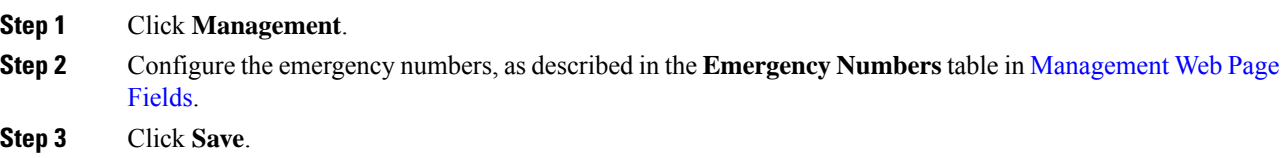

# **Add or Edit Local Call Groups**

You can add or edit a local call group and associate multiple handsets to a group. You register the extension to the SIP server. The registered handsets in the group can receive incoming calls within the group, make new calls, transfer calls, and make three-way conference calls.

You can create up to 32 call groups for 210 Multi-Cell Base Station and 10 call groups for 110 Single-Cell Base Station.

You add or edit the call group with the base station's **Local Call Groups** web page or in the configuration file  $(.xml)$ .

You can add or edit a call group and configure the handset extension in the configuration file  $(\cdot, xm)$  by entering a string in this format:

<Call Group Sip Account n >x</Call Group Sip Account n >

Where,  $n$  is the call group ID and  $x$  is the extension.

#### **Before you begin**

Connect to the base station web page as described in *Sign in to the Administration Web Page*.

#### **Procedure**

**Step 1** Click **Local Call Groups**.

The **Local Call Groups** page displays the list of the call groups.

- **Step 2** Click **Add Call Group**. The **Local Call Groups** page displays. **Step 3** Set the fields as described in Local Call [Groups](p685_b_dect-phone-6800-administration-guide_chapter6.pdf#nameddest=unique_26).
- **Step 4** Click **Save**.

#### **What to do next**

[Configure](#page-34-0) Handsets to the Call Group, on page 35

#### <span id="page-34-0"></span>**Configure Handsets to the Call Group**

After you add or edit a call group, you configure the handset to the group. You can configure the handsets to none, one, or up to 32 call groups with bit mapping. The following are the bit mapping details:

- 0x0—No Call Group is associated.
- 0x1—Call Group 1 is associated with this Terminal (bitmap 1, decimal 1).
- 0x3—Call Groups 1 and 2 are associated with this Terminal (bitmap 11, decimal 3).
- 0x6—Call Groups 2 and 3 are associated with this Terminal (bitmap 110, decimal 6).
- 0x20080001—Call Groups 1, 20 and 30 are associated with this terminal (bitmap 0010000000001000000000000000000000001, decimal 537395201).

You configure the handset to the call group with the base station's **Terminal** web page or in the configuration file  $(.xml)$ .

#### **Before you begin**

Connect to the base station web page as described in *Sign in to the Administration Web Page*. Ensure that the handset is registered to the base station.

#### **Procedure**

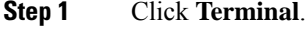

**Step 2** Enter the group number as the bit map number in the **Call Group(s)** field. You can also configure this parameter in the configuration file  $(\cdot, x \in \mathbb{R})$  by entering a string in this format:

<Subcsr\_Call\_Group\_Subscribed\_>x</Subcsr\_Call\_Group\_Subscribed\_>

Where,  $x$  is the call group bit map number.

#### **Step 3** Click **Save**.

#### **What to do next**

[Configure](#page-35-0) Handset Intercom Function, on page 36

#### <span id="page-35-0"></span>**Configure Handset Intercom Function**

You can enable the intercom feature for the handset in a call group. The intercom function allows the handsets in the group to make new calls, calls within the group, transfer calls to the handsets within the group, and make three-way conference calls.

On 210 Multi-Cell Base Station, there is no call group.

You can set up the intercom with the base station's **Terminal** web page or in the configuration file  $(. \times m_1)$ .

#### **Before you begin**

Connect to the base station web page as described in *Sign in to the Administration Web Page*.

Ensure that the extension registers successfully with the SIP server.

#### **Procedure**

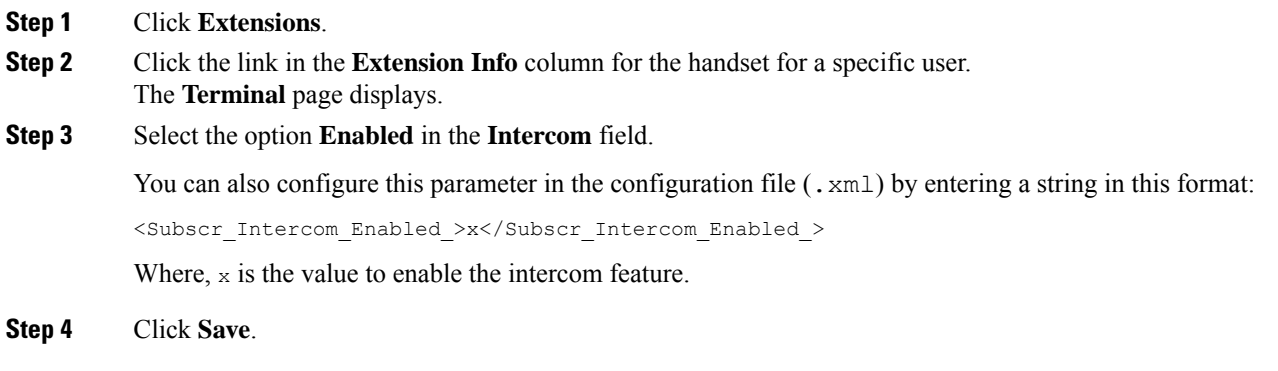

# **Temporary Handset Addition to the Base Station**

You can register a handset temporarily to the base station in promiscuous mode. The base station can be in promiscuous mode when it's factory reset. The promiscuous mode is active for 255 minutes when enabled from the **Management** web page or configuration file (.xml), or 5 minutes when you press the base station **Reset** button. You can add the unregistered handsets to the base station and update the handsets.

The base station downloads the configuration file from the CDA or DHCP server to update the handsets. If the server requests authorization, you enter the username and password with the handset. If the base station doesn't have the  $\epsilon_{\text{profile rule}}$  set in the configuration file, the CDA server requests the short activation code that you enter with your handset.

The handsets deregister when the promiscuous mode times out. If any handset update is in progress, the timer is reset.

You can enable the promiscuous mode in these ways:

- Configuration file or Management web page. For more information, see Turn On [Promiscuous](#page-36-0) Mode from the [Firmware,](#page-36-0) on page 37.
- Reset button. For more information, see Turn On Promiscuous Mode with the Base Station Reset Button, on [page](#page-36-1) 37

### <span id="page-36-0"></span>**Turn On Promiscuous Mode from the Firmware**

You can set up promiscuous mode to enable temporary handset registration. When the base station is in promiscuous mode, the LED blinks in this order: red, amber, and green. The base station is in promiscuous mode for 255 minutes. You can register up to 30 handsets to the base station in this mode.

You set the mode this way in the configuration file  $(\cdot, \text{cm1})$ :

<Promiscuous\_mode>n</Promiscuous\_mode>

Where, n is the time in minutes to enable the mode.

#### **Before you begin**

Connect to the base station web page as described in Sign in to the [administration](#page-1-0) web page, on page 2

#### **Procedure**

- **Step 1** Click **Management**.
- **Step 2** Configure **Enable in (min)** to indicate the number of minutes until promiscuous mode starts.

The **Promiscuous mode timeout in** field displays the number of minutes until promiscuous mode ends. Refresh the page to view the remaining time.

For more information, see the **Promiscuous Mode** table in [Management](p685_b_dect-phone-6800-administration-guide_chapter6.pdf#nameddest=unique_20) Web Page Fields

**Step 3** Click **Save**.

#### **What to do next**

- Set Up a Handset [Automatically](#page-3-0) with the Username and Password, on page 4
- Set Up a Handset [Automatically](#page-4-0) with a Short Activation Code, on page 5

#### <span id="page-36-1"></span>**Turn On Promiscuous Mode with the Base Station Reset Button**

You enable promiscuous mode manually with the **Reset** button on the base station. If the option Promiscuous button enabled in the configuration file  $(.xm1)$  is set to No, press the button for 15 seconds to reset the base station to the factory defaults and then enable the promiscuous mode. When you enable promiscuous mode, the base station LED flashesfrom red to amber in 2 seconds and then to green in 6 seconds. The base station is in promiscuous mode for 5 minutes.

#### **Before you begin**

Locate the **Reset** button on the bottom edge of the base station.

#### **Procedure**

Press and hold the **Reset** button for 6 seconds.

#### **What to do next**

- Set Up a Handset [Automatically](#page-3-0) with the Username and Password, on page 4
- Set Up a Handset [Automatically](#page-4-0) with a Short Activation Code, on page 5

# <span id="page-37-0"></span>**Add a Second Line to a Handset**

You can add another line to a handset.

#### **Procedure**

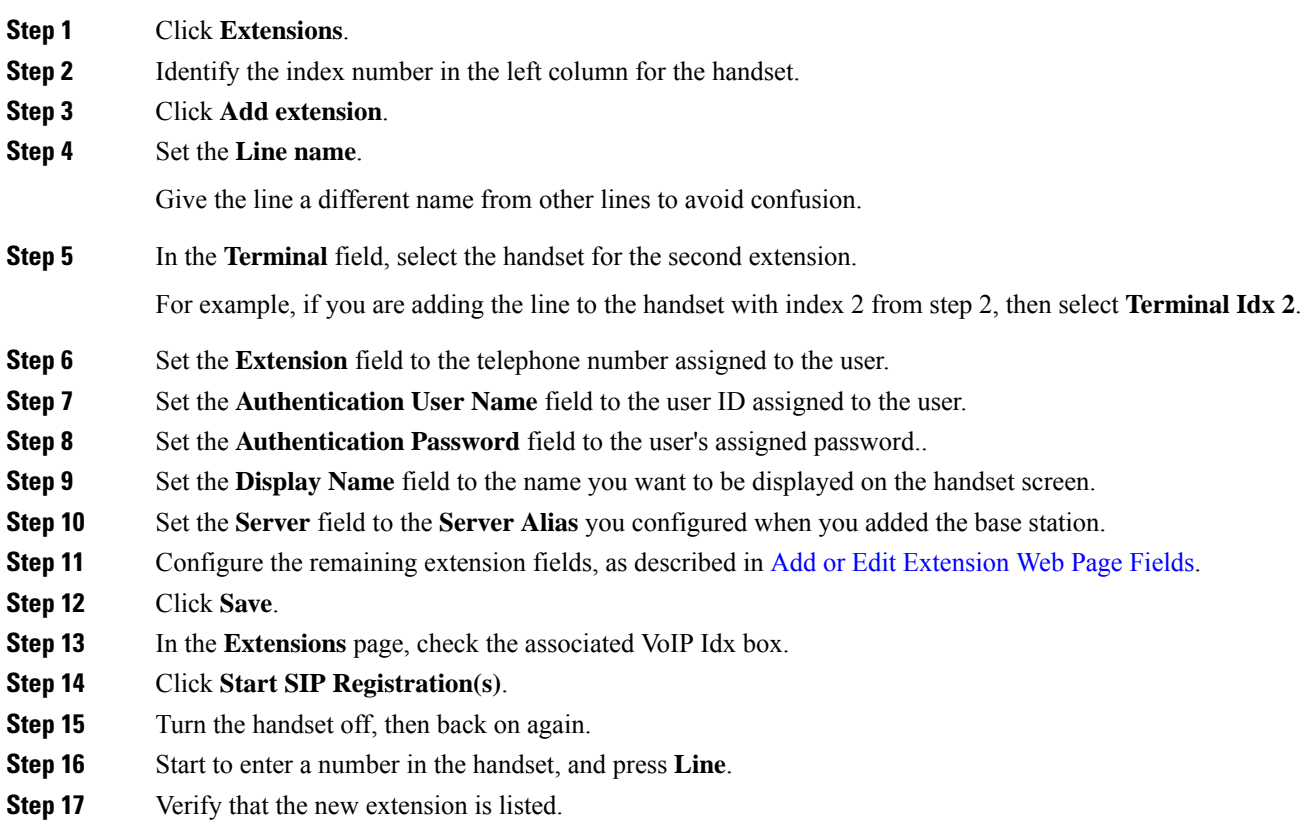

#### **What to do next**

If this extension is to be shared, see Share a Line Between [Handsets,](#page-37-1) on page 38

# <span id="page-37-1"></span>**Share a Line Between Handsets**

You can set up a line to be available on two or more handsets.

On the handset, the shared line displays in the line list when the user makes a call. The user also sees an icon immediately below the handset header row. The icon displays the status of the shared line.

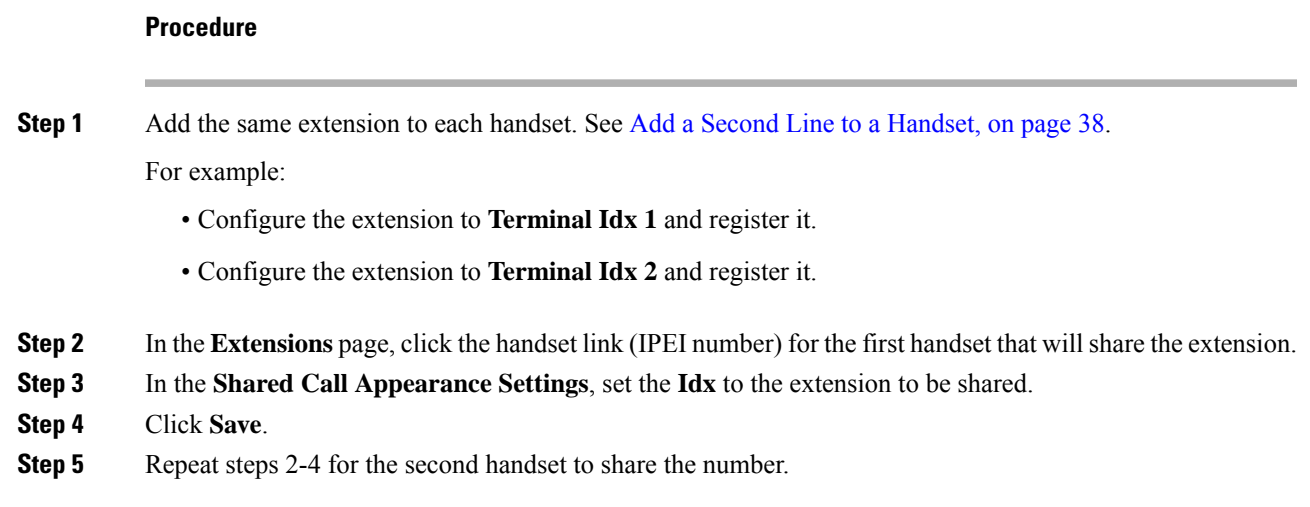

# **Modification to Handset Settings**

You can update alarm, various settings, and connectivity for a handset when the handset is SIP registered to a base station. You can also update the settings at once for multiple handsets in a system.

There are various options to update settings on a handset. You can download the handset settings configuration file directly from the server for example, via a browser. The server may request authentication to download the file. Once downloaded, you can do either of the following:

- Upload the file in the handset section of the base station on the **Configuration** page.
- Send a SIP NOTIFY event from the server to the base to update the handset settings.

For more details, see [Configure](#page-38-0) the Handset Server , on page 39 and Update Handset [Settings,](#page-39-0) on page 40.

#### <span id="page-38-0"></span>**Configure the Handset Server**

You can define the server, protocol, and credentials to download the handset settings configuration file.

You configure server in the base station's **Management** web page or in the configuration file (.xml). The server may request login credentials to download the file.

Logs for the download is available in the **Syslog** web page.

If configuring via XML, configure the server in the base station the following way in the configuration file (.xml):

- <Hs\_Config\_Server>n </Hs\_Config\_Server>, where n is the server address to the file. If the protocol isn't specified in the URL, TFTP is used.
- <Hs Config Protocol>n</Hs Config Protocol>, where n is the protocol.
- <Hs\_Config\_Server\_Username>n</Hs\_Config\_Server\_Username >, where n is the username to access the server.
- <Hs\_Config\_Server\_Password>n</Hs\_Config\_Server\_Password>, where n is the password to access the server.

**Before you begin:** Connect to the base station web page as described in *Sign in to the Administration Web Page*.

#### **Procedure**

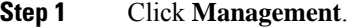

- **Step 2** Configure the fieldsin the section **Configuration-handset (retrievedonSIP NOTIFY request)** as described in [Management](p685_b_dect-phone-6800-administration-guide_chapter6.pdf#nameddest=unique_20) Web Page Fields
- **Step 3** Click Save.

#### **What to do next**

Update Handset [Settings,](#page-39-0) on page 40

#### <span id="page-39-0"></span>**Update Handset Settings**

You use the handset settings configuration that you downloaded to update the handset settings. This file can update one handset or multiple handsets in a system.

You can update the handset settings either by uploading the handset settings configuration file in the base station's **Configuration** web page or by sending a SIP notification event *Event:check-sync-handset;hs=all* or *Event:check-sync-handset;hs=1,3,5,900,30* to the server. The handset must be SIP registered to a base station and power must be on to update the settings.

**Example:** hs=all means all registered handsets and hs=1,3,5,900,30 means handset indexes 1,3,5,900 and 30. A maximum of 10 handset indexes can be defined.

You can view the update details in the handset's **Settings** menu or the base station's **Terminal** web page. If a base station or multiple base stations in a system restarts, the update details aren't available.

**Note**

To know more about XML tags description used for handset settings, see *XML Tags for Handset Settings* section in *XML Reference Guide for Cisco IP DECT 6800 Series*.

The base station attempts 3 times to update the handsets. If all the attempts fail, the handset doesn't update the settings and the message saves in the syslog.

#### **Before you begin:**

- Connect to the base station web page as described in *Sign in to the Administration Web Page*.
- Ensure that the handset or handsets power is on.
- Ensure that the handset or handsets in a system is SIP registered to the base station.

#### **Procedure**

#### **Step 1** Click **Configuration**.

**Step 2** Click **Choose File** in the **Load Configuration** field to upload the handset configuration file.

**Step 3** Click **Load**.

# **Dial Plan**

### **Dial Plan Overview**

Dial plans determine how digits are interpreted and transmitted. They also determine if the number you dial is accepted or rejected. You can use a dial plan to facilitate dialing or block certain types of calls such as long distance or international.

Use the base station's **Dial Plans** web page or the configuration file  $(\cdot, xm)$  to configure dial plans.

This section includes information about dial plans, and procedures to configure the dial plans.

The Cisco IP DECT Phone has various degrees of dial plans and process the digits sequence.

When you press the speaker button on the handset, the following sequence begins:

- **1.** The base station begins to collect the dialed digits. The interdigit timer starts to track the time that elapses between digits.
- **2.** If the interdigit timer value is reached, or if another terminating event occurs, the base station compares the dialed digits with the dial plan.

#### **Digit Sequences**

A dial plan contains a series of digit sequences, separated by the **|** character. The entire collection of sequences is enclosed within parentheses. Each digit sequence within the dial plan consists of a series of elements that are individually matched to the keys that you press on the handset.

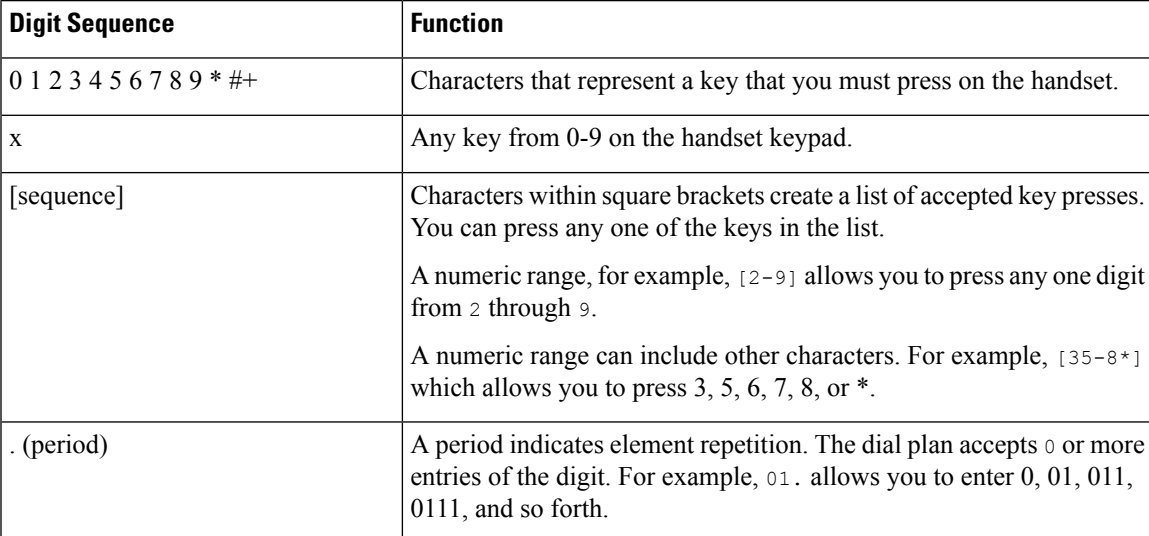

White space is ignored, but can be used for readability.

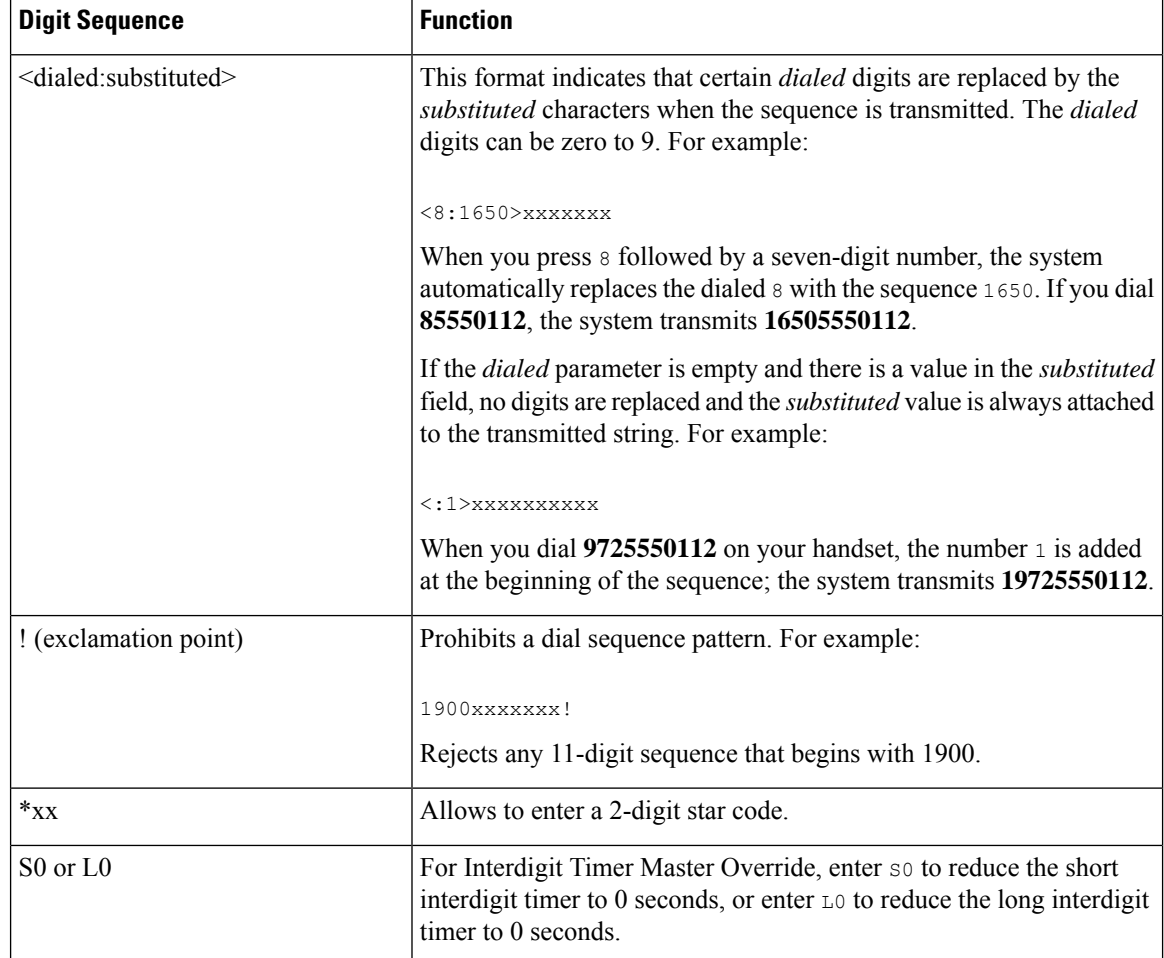

#### Digit Sequence Examples

The following examples show digit sequences that you can enter in a dial plan.

In a complete dial plan entry, sequences are separated by a pipe character (|), and the entire set of sequences is enclosed within parentheses:

```
( [1-8]xx | 9, xxxxxxx | 9, <:1>[2-9]xxxxxxxxx | 8, <:1212>xxxxxxx | 9, 1 [2-9] xxxxxxxxx
| 9, 1 900 xxxxxxx ! | 9, 011xxxxxx. | 0 | [49]11 )
```
• Extensions on your system:

( [1-8]xx | 9, xxxxxxx | 9, <:1>[2-9]xxxxxxxxx | 8, <:1212>xxxxxxx | 9, 1 [2-9] xxxxxxxxx | 9, 1 900 xxxxxxx ! | 9, 011xxxxxx. | 0 | [49]11 )

 $[1-8]xx$  Allows to dial any three-digit number that starts with the digits 1 to 8. If your system uses four-digit extensions, enter the following string:  $[1-8]xxx$ 

• Local dialing with seven-digit number:

```
( [1-8]xx | 9, xxxxxxx | 9, <:1>[2-9]xxxxxxxxx | 8, <:1212>xxxxxxx | 9, 1 [2-9] xxxxxxxxx
| 9, 1 900 xxxxxxx ! | 9, 011xxxxxx. | 0 | [49]111)
```
- 9, xxxxxxx After you press 9, you can enter any seven-digit number, as in a local call.
- Local dialing with 3-digit area code and a 7-digit local number:

( [1-8]xx | 9, xxxxxxx | 9, <:1>[2-9]xxxxxxxxx | 8, <:1212>xxxxxxx | 9, 1 [2-9] xxxxxxxxx | 9, 1 900 xxxxxxx ! | 9, 011xxxxxx. | 0 | [49]11 )

9, [2-9] xxxxxxxxx This example is useful where a local area code is required. After you press 9, you must enter a 10-digit number that begins with a digit 2 through 9. The system automatically inserts the 1 prefix before it transmits the number to the carrier.

• Local dialing with an automatically inserted 3-digit area code:

```
( [1-8]xx | 9, xxxxxxx | 9, <:1>[2-9]xxxxxxxxx | 8, <:1212>xxxxxxx | 9, 1 [2-9] xxxxxxxxx
| 9, 1 900 xxxxxxx ! | 9, 011xxxxxx. | 0 | [49]11 )
```
8, xxxxxxx This example is useful where a local area code is required by the carrier but most calls go to one area code. After you press 8, you can enter any seven-digit number. The system automatically inserts the 1 prefix and the 212 area code before it transmits the number to the carrier.

• U.S. long-distance dialing:

```
( [1-8]xx | 9, xxxxxxx | 9, <:1>[2-9]xxxxxxxxx | 8, <:1212>xxxxxxx | 9, 1 [2-9] xxxxxxxxx
| 9, 1 900 xxxxxxx ! | 9, 011xxxxxx. | 0 | [49]11 )
```
9, 1 [2-9] xxxxxxxxx After you press 9, you can enter any 11-digit number that starts with 1 and is followed by a digit 2 through 9.

• Blocked number:

```
( [1-8]xx | 9, xxxxxxx | 9, <:1>[2-9]xxxxxxxxx | 8, <:1212>xxxxxxx | 9, 1 [2-9] xxxxxxxxx
| 9, 1 900 xxxxxxx ! | 9, 011xxxxxx. | 0 | [49]11 )
```
9, 1 900 xxxxxxx ! This digit sequence prevents from dialing numbers that are associated with high tolls or inappropriate content, such as 1-900 numbers in the U.S. After you press 9, if you enter a 11-digit number that starts with the digits 1900, the call is rejected.

• U.S. international dialing:

```
( [1-8]xx | 9, xxxxxxx | 9, <:1>[2-9]xxxxxxxxx | 8, <:1212>xxxxxxx | 9, 1 [2-9] xxxxxxxxx
| 9, 1 900 xxxxxxx ! | 9, 011xxxxxx. | 0 | [49]11 )
```
9, 011xxxxxx After you press 9, you can enter any number that starts with 011 for an international call from the U.S.

• Informational numbers:

```
( [1-8]xx | 9, xxxxxxx | 9, <:1>[2-9]xxxxxxxxx | 8, <:1212>xxxxxxx | 9, 1 [2-9] xxxxxxxxx
| 9, 1 900 xxxxxxx ! | 9, 011xxxxxx. | 0 | [49]11 )
```
0 | [49]11 This example includes two-digit sequences, separated by the pipe character. The first sequence allows you to dial 0 for an operator. The second sequence allows you to enter 411 for local information or 911 for emergency services.

#### **Acceptance and Transmission of the Dialed Digits**

When you dial a series of digits, each sequence in the dial plan is tested as a possible match. The matching sequences form a set of candidate digit sequences. When you enter more digits, the set of candidates diminish until only one or none is valid. When a terminating event occurs, the server either accepts the dialed sequence and initiates a call, or else rejects the sequence as invalid. You hear the reorder (fast busy) tone if the dialed sequence is invalid.

The following table explains how terminating events are processed.

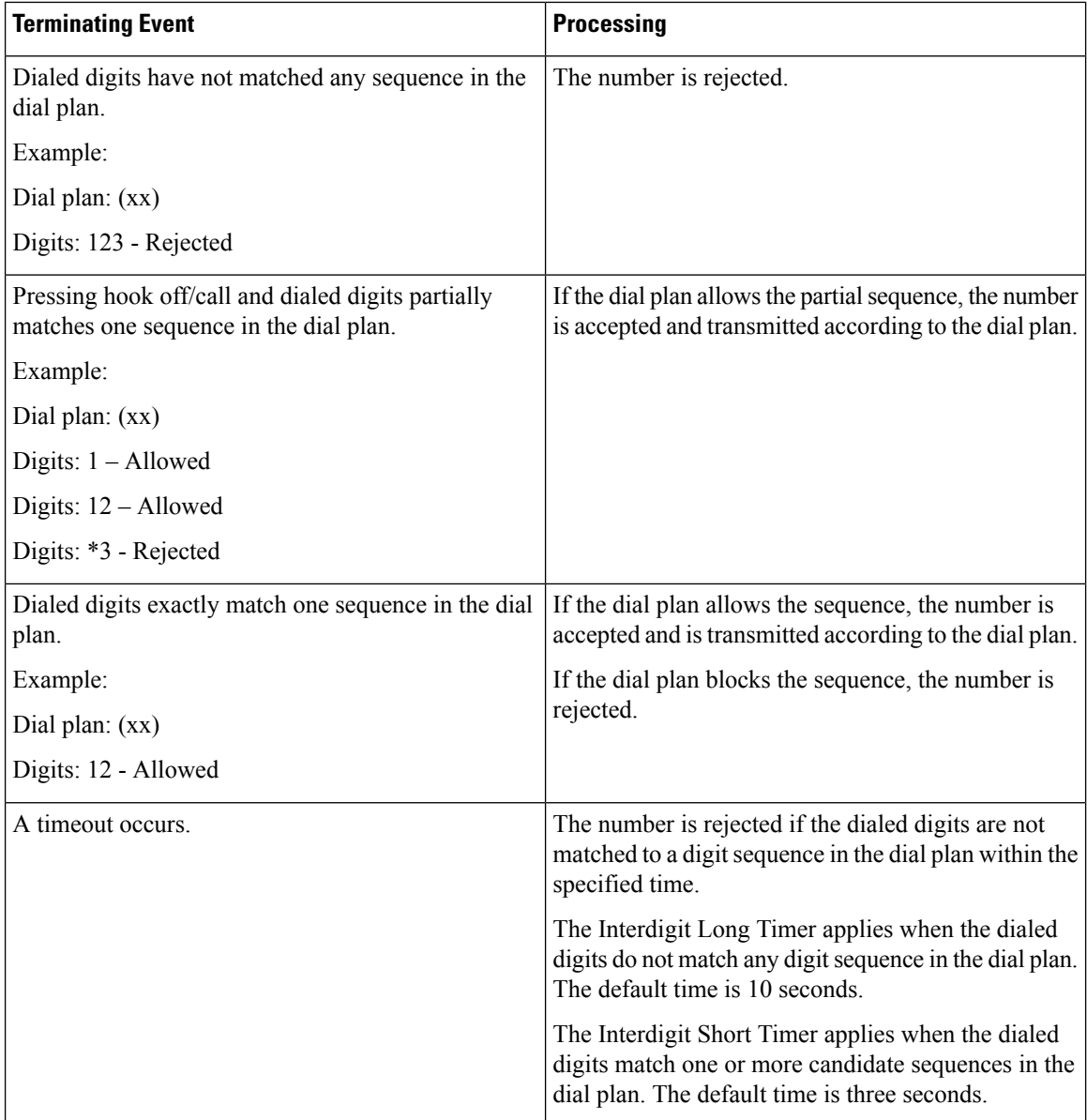

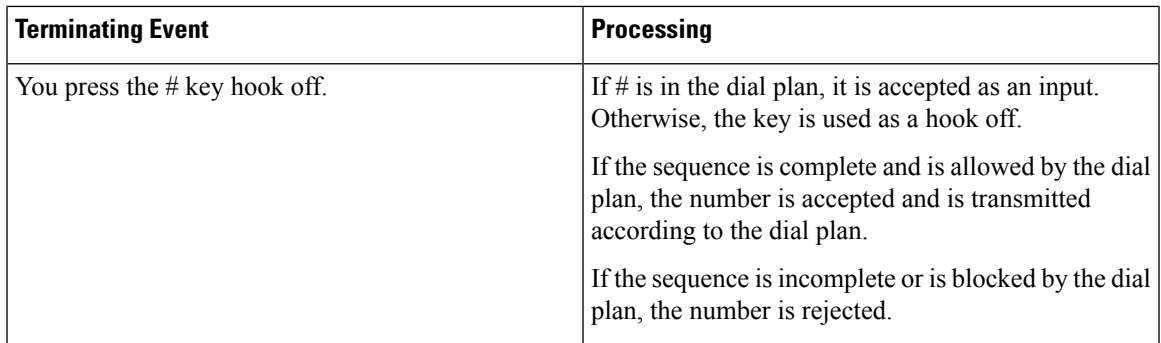

#### **Interdigit Long Timer (Incomplete Entry Timer)**

The Interdigit Long Timer measures the interval between dialed digits. It applies until the dialed digits don't match any digit sequences in the dial plan. Unless you enter another digit within the specified number of seconds, the entry is evaluated. If the entry is valid, the call proceeds. If the entry is invalid, the call is rejected.

Default: 10 seconds

Syntax for the Interdigit Long Timer

#### **SYNTAX:** L:s, (dial plan)

• **s:** The number of seconds. If a number isn't entered after L:, the default timer is 10 seconds. When the timer is set to 0 seconds, the call is transmitted automatically to the specified extension when the handset goes off hook.

The maximum number of timer is always one second less than the time specified in power save setting. For example, if the power save time is 60 seconds and the timer is 60 seconds (or even more,) then timer expires after the 59 seconds.

• The timer sequence appears to the left of the initial parenthesis for the dial plan.

#### Example for the Interdigit Long Timer

L:15, (9,8<:1408>[2-9]xxxxxx | 9,8,1[2-9]xxxxxxxxx | 9,8,011xx. | 9,8,xx.|[1-8]xx)

L:15 means this dial plan allows you to pause for up to 15 seconds between digits before the Interdigit Long Timer expires. This setting is helpful to sales people who read the numbers from business cards and other printed materials while dialing.

#### **Interdigit Short Timer (Complete Entry Timer)**

The Interdigit Short Timer measures the interval between dialed digits. The timer applies when the dialed digits match at least one digit sequence in the dial plan. Unless you enter another digit within the specified number of seconds, the entry is evaluated. If the entry is valid, the call proceeds. If the entry is invalid, the call is rejected.

Default: 3 seconds.

Syntax for the Interdigit Short Timer

**SYNTAX 1:** S:s, (dial plan)

Use this syntax to apply the new setting to the entire dial plan within the parentheses.

#### **SYNTAX 2:** *sequence* Ss

Use this syntax to apply the new setting to a particular dialing sequence.

**s:** The number of seconds. If a number isn't entered after S, the default timer of 3 seconds applies.

The maximum number of timer is always one second less than the time specified in power save setting. For example, if the power save time is 60 seconds and the timer is 60 seconds (or even more,) then timer expires after the 59 seconds.

#### Examples for the Interdigit Short Timer

To set the timer for the entire dial plan:

S:6, (9,8<:1408>[2-9]xxxxxx | 9,8,1[2-9]xxxxxxxxx | 9,8,011xx. | 9,8,xx.|[1-8]xx)

S:6 means when you enter a number with the handset off hook, you can pause for up to 6 seconds between digits before the Interdigit Short Timer expires.

Set an instant timer for a particular sequence within the dial plan:

(9,8<:1408>[2-9]xxxxxx | 9,8,1[2-9]xxxxxxxxxS0 | 9,8,011xx. | 9,8,xx.|[1-8]xx)

9,8,1[2-9]xxxxxxxxx50 means with the timer set to 0, the call is transmitted automatically when you dial the final digit in the sequence.

#### **Add or Edit the Dial Plan on IP DECT Phone**

You can delete digit sequences, add digit sequences, or replace the entire dial plan with a new dial plan. You can configure up to ten dial plans in the base station's **Dial Plans** web page or in the configuration file  $(. \times m_1)$ .

After you add or edit a dial plan, you must subscribe a dial plan for the handset.

#### **Before you begin**

Connect to the base station web page as described in *Sign in to the Administration Web Page*.

#### **Procedure**

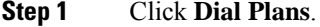

**Step 2** Enter or edit the dial plan digits in the field **Dial Plan**.

You can also configure this parameter in the configuration file  $(\cdot, x \in \mathbb{R})$  by entering a string in this format: <Dial\_Plan\_n\_>\*xx|#xx|xx.|+x.</Dial\_Plan\_n\_>

Where, n is the index number of the dial plan.

**Step 3** Click **Save**.

#### **What to do next**

[Configure](#page-46-0) Dial Plan for the Handset, on page 47

#### <span id="page-46-0"></span>**Configure Dial Plan for the Handset**

The handset subscribes to a dial plan. After you add or edit the dial plan, you must set the dial plan ID for the handset.

You can set the dial plan ID for the handset in the **Terminal** web page or in the configuration file (.xml).

#### **Before you begin**

Connect to the base station web page as described in *Sign in to the Administration Web Page*.

#### **Procedure**

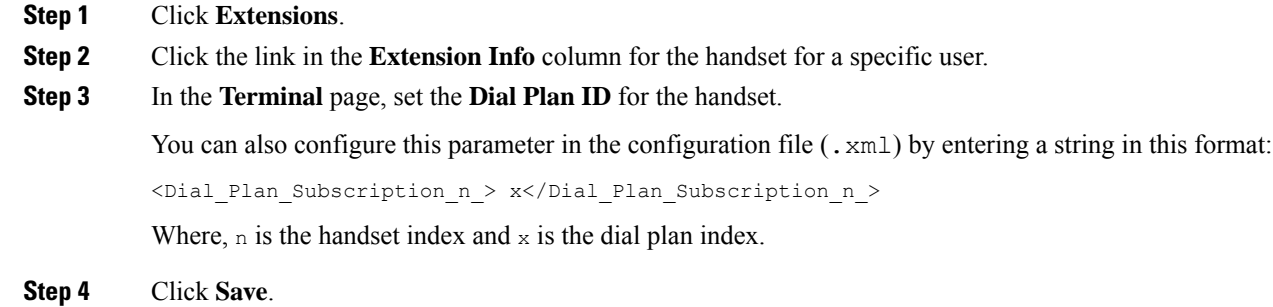

#### **DTMF Wait and Pause Parameters**

Speed dial, directory, extended function, and other strings configured in the phone can include *wait* (**;**) and *pause* (*,*) characters. These characters allow manual and automatic DTMF (Dual-Tone Multi-Frequency) signal transmission.

You can add the wait and pause character with speed-dial, extended function, or directory strings in this format:

NumberToCall(, or ;)Digits(, or ;)Digits(, or ;)Digits

where:

- NumberToCall—is the extension of the handset to call. For example, 8537777 or 14088537777.
- , (comma)—is a 2-second pause that is inserted for each comma in the string. The number after the , (comma) dials after a pause.

If there are multiple ,(comma) in a contact, the digits dialed is until the next ,(comma).

• ; (wait)—indicates that the handset displays a message and waits for your confirmation.

When you manually enters the DTMF signal with the key pad, you see a message to acknowledge that the transmission of the manual entry is complete. On confirmation, the handset sends any DTMF signals defined by the *Digits*. The handset runs the next parameter. If there are no more parameters in the dial string to run, the handset exits to the main screen.

The wait prompt window does not disappear until you confirm the wait prompt. If you don't confirm, you need to end the call or the remote device ends the call.

If there are multiple ;(wait) in a contact, the digits dialed is until the next ;(wait).

• Digits—is the DTMF signals that your handset sends to a remote device after the call connects. The handset can't send signals other than valid DTMF signals.

#### **Example:**

95556,1234,,9876;56789#

A speed dial entry triggers the handset to dial 95556. There is a pause for 2 seconds and then dials 1234. The handset pauses for 4 seconds before it dials 9876. There is wait period before the handset displays a confirmation message to dial 56789#. After you confirm, the handset dials these digits.

**Usage Guidelines** You can dial the digits any time on your handset during an active call.

The maximum length of the string is 24 digits.

If only the first part of a dial string matches a dial plan when you dial a call, the portion of the dial string that doesn't match the dial string is ignored. For example: 85377776666,,1,23

# <span id="page-47-0"></span>**Configure the HEBU Mode in the Base Station**

You can set the base station in Handset Extension by Username (HEBU) mode and register a handset. A base station can't be set in promiscuous mode and HEBU mode simultaneously. The first mode that is enabled in the base station is available.

You can enable the HEBU mode in the **Management** web page or in the configuration file  $(\cdot \times m_1)$ .

#### **Before you begin**

- Connect to the base station web page as described in *Sign in to the Administration Web Page*.
- The base station must be connected to the network and the green LED light indicates if the base is connected.

#### **Procedure**

#### **Step 1** Click **Management**.

#### **Step 2** Select **Enabled** in the **Assing HS to Ext by Credentials (HEBU)** field.

You can also configure this parameter in the configuration file  $(\cdot, x \in \mathbb{R})$  by entering a string in this format: <Hebu\_Mode>enabled</Hebu\_Mode>

**Step 3** Click **Save**.

#### **What to do next**

Configure the HEBU [Username](#page-48-1) and Password in the Base Station, on page 49

# <span id="page-48-1"></span>**Configure the HEBU Username and Password in the Base Station**

You can set the HEBU username and password in the base station to authorize the handset registration.

The username and password you enter in the login screen on your handset should match the HEBU username and password in the base station. You may need to enter the access code before this screen displays. If the username and password are valid, the handset registers with the base station. If you enter a wrong username or password in three attempts or a timeout occurs, the handset will reboot.

You can set the HEBU username and password in the **Terminal** web page or in the configuration file  $(. \times m_1)$ .

Configure the HEBU username and password way in the configuration file  $(\cdot, \text{cm1})$ .

<Subscr\_Hebu\_Username\_1\_>Abcd</Subscr\_Hebu\_Username\_1\_>, where n is the username.

 $\leq$ Subscr Hebu Password 1  $\geq$ Testpwd1@ $\leq$ /Subscr Hebu Password 1  $>$ , where n is the password.

#### **Before you begin**

Connect to the base station web page as described in *Sign in to the Administration Web Page*.

The base station must be connected to the network and the green LED light indicates if the base station is connected.

#### **Procedure**

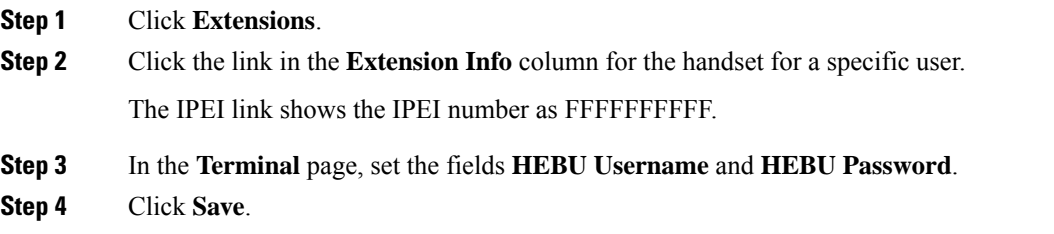

# <span id="page-48-0"></span>**Add an Additional Base Station to Make a Dualcell Network (Workflow)**

If you have a 110 Single-Cell Base Station, you can add another 110 Single-Cell Base Station to the network if some handsets have connection problems. For example, the handset may be too far from the base station, or the base station may be too busy. When you set up two base stations, you have a dualcell system, which improves the coverage. You can also add repeaters to enhance the radio coverage.

Two 110 Single-Cell Base Station base stations in the same network form the dualcell network automatically.

For information on setting up two 210 Multi-Cell Base Station, see Add [Additional](#page-52-0) Base Stations to Make a Multicell Network [\(Workflow\),](#page-52-0) on page 53.

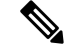

The 110 Single-Cell Base Station supports only single cell and dualcell configurations. The 210 Multi-Cell Base Station supports single cell, dualcell, and multicell configurations. **Note**

Here are the constraints for a dualcell system:

- Maximum number of 110 Single-Cell Base Stations in a dualcell system: 2
- Maximum number of handsets in a dualcell system is: 30

If you need to replace a base station in the system, configure the replacement timeout before you add the base station. For more information, see Set Up Base Station Replace Timeout in Dualcell [Network,](#page-51-0) on page 52.

The base stations synchronize their data regularly in a dualcell system. All the registered handsets can communicate with any base station in the dualcell system. If the primary base station becomes unresponsive, the other base station in the dualcell system automatically becomes the primary base station.

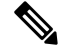

**Note** For 110 Single-Cell Base Station, the handsets register only with the primary base station.

For information about the workflow to set up a dualcell or multicell system for 210 Multi-Cell Base Station, see Add Additional Base Stations to Make a Multicell Network [\(Workflow\),](#page-52-0) on page 53

Use this workflow to set up a dualcell system for 110 Single-Cell Base Station:

#### **Before you begin**

Set up the first base station and add at least one handset. For more information see, Set Up the Cisco IP [DECT](p685_b_dect-phone-6800-administration-guide_chapter1.pdf#nameddest=unique_62) 6800 Series [\(Workflow\).](p685_b_dect-phone-6800-administration-guide_chapter1.pdf#nameddest=unique_62)

#### **Procedure**

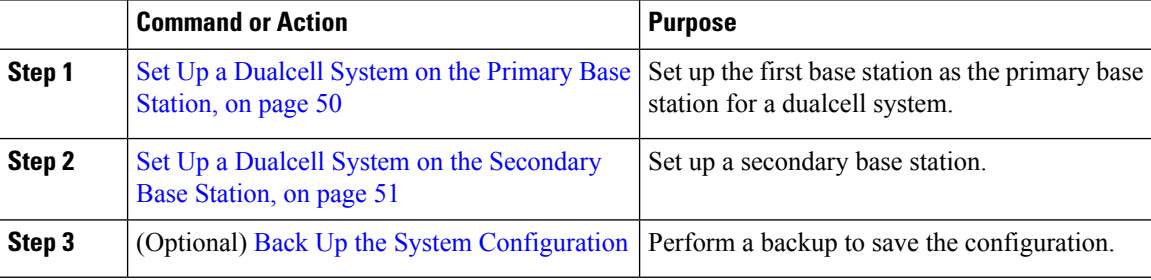

# <span id="page-49-0"></span>**Set Up a Dualcell System on the Primary Base Station**

For the base stations to work together, the System chain ID of both the base stations must be the same. Use this procedure to set up the existing base station for dualcell. You will do this procedure only once.

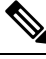

**Note** You can't change the System chain ID of 110 Single-Cell Base Station.

#### **Before you begin**

- The time server must be configured on the base station.
- At least one extension must be added to the base station.

#### **Procedure**

- **Step 1** Access the existing base station web page. See Sign in to the [administration](#page-1-0) web page, on page 2.
- **Step 2** Click **Dual cell**.
- **Step 3** Make sure that **Dual cell system** is set to **Enabled** (default).
- **Step 4** Set the rest of the fields as described in Dual Cell Web Page [Fields.](p685_b_dect-phone-6800-administration-guide_chapter6.pdf#nameddest=unique_59)
- **Step 5** Click **Save and Reboot**.
- **Step 6** After the base station reboots, reconnect to the [administration](#page-1-0) web page. See Sign in to the administration web [page,](#page-1-0) on page 2.
- **Step 7** Refresh the browser until the **Home/Status** page displays Dual cell Unchained (Setup Socket) Allowed to join as Primary in the **System Information** field.

#### **What to do next**

Set Up a Dualcell System on the [Secondary](#page-50-0) Base Station, on page 51

# <span id="page-50-0"></span>**Set Up a Dualcell System on the Secondary Base Station**

After you set up your primary base station for a dualcell system, you can add one more base station with this procedure. Both base stations in the dualcell system use the same System chain ID.

The primary base station connects with the secondary base station in 5 to 8 minutes. After the connection, the primary base station automatically synchronizes the data.

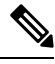

If you changed the administration password on the primary base station before you started the dualcell configuration, the password automatically changes on the secondary base station during the synchronization phase. **Note**

#### **Before you begin**

- You must complete Set Up a [Dualcell](#page-49-0) System on the Primary Base Station, on page 50.
- The **Home/Status** page of the primary base station must display Allowed to join as Primary in the **System Information** field.

#### **Procedure**

**Step 1** Set up the new base station hardware with Install the Base [Station](p685_b_dect-phone-6800-administration-guide_chapter2.pdf#nameddest=unique_90).

- **Step 2** Mount the new base station with one of these options:
	- Mount the base station or [repeater](p685_b_dect-phone-6800-administration-guide_chapter2.pdf#nameddest=unique_65) on the ceiling
	- Mount the base station or [repeater](p685_b_dect-phone-6800-administration-guide_chapter2.pdf#nameddest=unique_66) on a desk
	- Mount the base station or [repeater](p685_b_dect-phone-6800-administration-guide_chapter2.pdf#nameddest=unique_67) on the wall
- **Step 3** Access the new base station web page. See Sign in to the [administration](#page-1-0) web page, on page 2 and use the MAC address of the new base station.

Make a note of the IP address for this base station, as displayed in the browser.

The **Home/Status** page displays Unchained Allowed to Join as Primary.

**Step 4** Connect to the [administration](#page-1-0) web page of the new base station. See Sign in to the administration web page, on [page](#page-1-0) 2 and use the IP address you made note of in Step 3.

After the successful connection, the **System Information** field displays Keep Alive. A new System chain ID is automatically assigned to both the base stations. The **Base Station Group** section displays the details of both the base stations.

#### **What to do next**

After you have your dualcell system set up, Back Up the System [Configuration](p685_b_dect-phone-6800-administration-guide_chapter7.pdf#nameddest=unique_138).

### <span id="page-51-0"></span>**Set Up Base Station Replace Timeout in Dualcell Network**

After you set up the dualcell system, the connections between the base stations verify every 30 seconds. If the base stations lose connection within 30 seconds, the message Connection lost! displays on the **Dual Cell** web page. If any of the base stations loses connection for a longer duration, the message Replace the other base displays on the **Home/Status** web page.

You can set the replacement timeout in the Dual Cell web page of the configuration file  $(\cdot, xm)$ .

Set the replacement timeout this way in the configuration file  $(\cdot, \text{cm1})$ .

<Dual\_Cell\_Replacement\_Timeout>n</Dual\_Cell\_Replacement\_Timeout>

Where,  $n$  is the time in minutes. The default time is 15 minutes and the maximum time to enter is 255 minutes.

#### **Before you begin**

- The time server must be configured on the base station.
- The data sync mode must be configured on the base station, if required.

#### **Procedure**

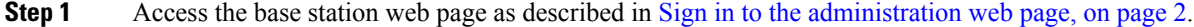

- **Step 2** Click **Dual Cell**.
- **Step 3** Enter the time in minutes in the field **Base Replacement Timeout (15-255 Min)**.
- **Step 4** Click **Save and Reboot**.
- **Step 5** After the base station reboots, reconnect to the administration web page. See

**Step 6** Refresh the browser until the Home/Status page displays Dual Cell Unchained (Unchained) Allowed to Join as Secondary in the **System Information** field.

# <span id="page-52-0"></span>**Add Additional Base Stations to Make a Multicell Network (Workflow)**

If you have a 210 Multi-Cell Base Station, you can add additional base stations to the network if some handsets have connection problems. For example, the handset may be too far from the base station, or the base station may be too busy. When you have two or more than two base stations, you have a multicell system.

The 110 Single-Cell Base Station supports a dualcell configuration and not a multicell configuration. For more information on dualcell system with 110 Single-Cell Base Station, see Add an [Additional](#page-48-0) Base Station to Make a Dualcell Network [\(Workflow\),](#page-48-0) on page 49.

Here are the constraints for a multicell system:

- Maximum number of 210 Multi-Cell Base Stations in a multicell system: 250
- Maximum number of handsets with two base stations in the system: 60

Maximum number of handsets in a multicell system: 1000

After you set up the multicell system, the base stations synchronize their data on a regular basis. All registered handsets can communicate with any base station in the multicell system. If the primary base station becomes unresponsive, another base station in the multicell system automatically becomes the primary base station.

Use this workflow to set up a multicell system.

#### **Procedure**

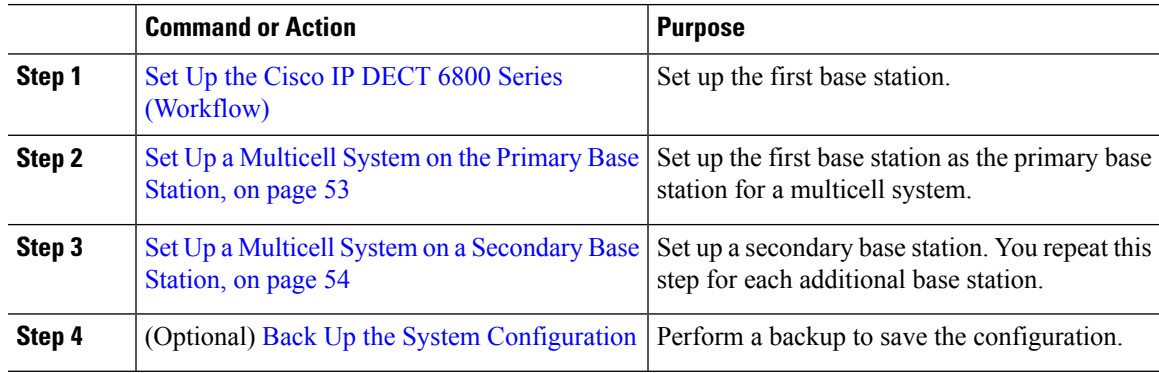

# <span id="page-52-1"></span>**Set Up a Multicell System on the Primary Base Station**

To make the base stations work together, you assign the same System chain ID to each base station in the multicell network. Use this procedure to set up the existing base station for multicell. You will do this procedure only once.

#### **Before you begin**

- The time server must be configured on the base station.
- At least one extension must be added to the base station.

#### **Procedure**

- **Step 1** Access the existing base station web page. See Sign in to the [administration](#page-1-0) web page, on page 2.
- **Step 2** Click **Multi Cell**.
- **Step 3** Set **Multi cell system** to **Enabled**.
- **Step 4** Set a **System chain ID**.

We recommend that you set the **System chain ID** to a number that doesn't look like an extension number. For example, if you use 4-digit extension numbers, set the **System chain ID** to be more than 4 digits.

- **Step 5** Set the rest of the fields as described in Multi Cell Web Page [Fields](p685_b_dect-phone-6800-administration-guide_chapter6.pdf#nameddest=unique_187).
- **Step 6** Click **Save and Reboot**.
- **Step 7** After the base station reboots, reconnect to the [administration](#page-1-0) web page. See Sign in to the administration web [page,](#page-1-0) on page 2.
- **Step 8** Refresh the browser until the **Home/Status** page displays Multi cell Unchained (Unchained) Allowed to join as primary in the **System Information** field.

#### **What to do next**

Set Up a Multicell System on a [Secondary](#page-53-0) Base Station, on page 54

# <span id="page-53-0"></span>**Set Up a Multicell System on a Secondary Base Station**

After you set up your primary base station for multicell, you add one or more base stations with this procedure. All the base stations in the multicell configuration use the same System chain ID.

When the secondary base station has multicell enabled and reboots, the primary base station automatically starts the process of synchronizing the data.

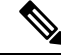

If you changed the administration password on the primary base station before you started the multicell configuration, the password automatically changes on the secondary base station during the synchronization phase. **Note**

#### **Before you begin**

- You must complete Set Up a [Multicell](#page-52-1) System on the Primary Base Station, on page 53.
- The **Home/Status** page of the primary base station must display Allowed to join as primary in the **System Information** field.
- You need the **System chain ID** setting from the primary base station.

 $\mathbf{L}$ 

• You need to know the MAC address of your new base station.

#### **Procedure**

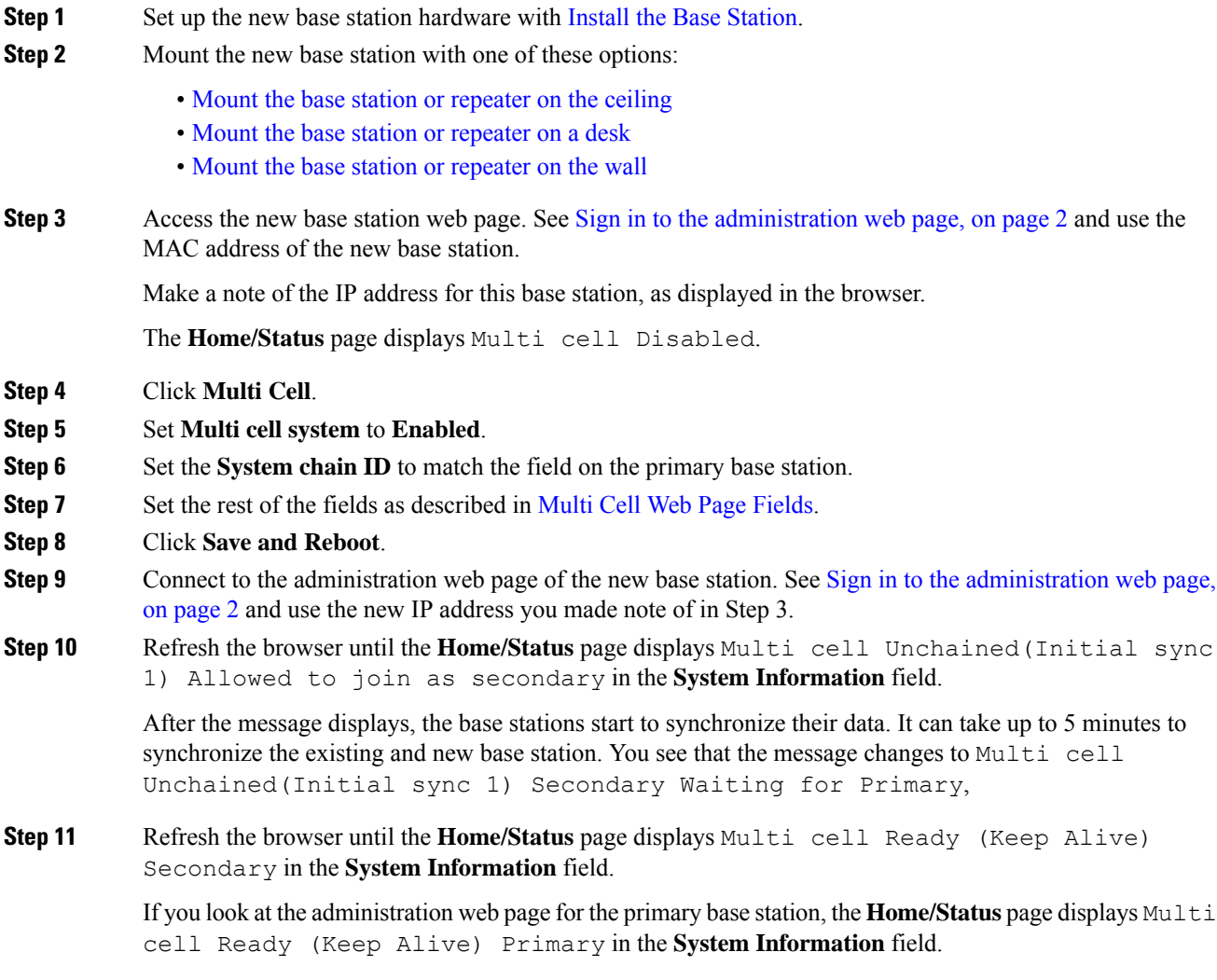

#### **What to do next**

After you have your multicell system set up, Back Up the System [Configuration.](p685_b_dect-phone-6800-administration-guide_chapter7.pdf#nameddest=unique_138)

# <span id="page-54-0"></span>**Add or Edit the Caller ID on IP DECT Phone**

You can add or edit the caller Identification (ID) to match the incoming call with the local contacts and display the contact details on the handset screen. The caller ID helps to facilitate accepting or rejecting certain types of calls such as long distance or international.

The caller ID string contains a series of digit sequences, which are separated by the **|** character. For more information about the allowed digit sequences and their functions, see *Digit Sequences*. The caller ID sequence can include up to three substitutions. You can add ten caller IDs and each caller ID can be up to 64 characters.

After you add or edit the caller ID, you must set the caller ID index for each handset.

You can add or edit the caller ID in the **Dial Plans** web page or in the configuration file  $(. \times m1)$ .

#### **Before you begin**

Connect to the base station web page as described in *Sign in to the Administration Web Page*.

#### **Procedure**

#### **Step 1** Click **Dial Plans**.

**Step 2** Enter the caller ID in the **Call ID Map** field for each **Idx**. You can also configure this parameter in the configuration file (.xml) by entering a string in this format:

<Call\_Id\_Map\_n\_>x</Call\_Id\_Map\_n\_>

Where,  $n$  is the index number of the caller ID and  $x$  is the caller ID digit substitution.

**Step 3** Click **Save**.

#### **What to do next**

[Configure](#page-55-0) Caller ID for the Handset, on page 56

### <span id="page-55-0"></span>**Configure Caller ID for the Handset**

You configure the caller ID index for the handset after you add or edit the caller ID.

You can set the caller ID index for the handset in the **Terminal** web page or in the configuration file  $(. \times m_1)$ .

#### **Before you begin**

Connect to the base station web page as described in *Sign in to the Administration Web Page*.

#### **Procedure**

- **Step 1** Click **Extensions**.
- **Step 2** Click the link in the **Extension Info** column for the handset for a specific user.
- **Step 3** In the **Terminal** web page, set the **Caller ID Map** for the handset.

You can also configure this parameter in the configuration file (.xml) by entering a string in this format:

<Call ID Map Subscription n > x</ Call ID Map Subscription n >

Where,  $\eta$  is the handset index and  $\chi$  is the caller ID index.

**Step 4** Click **Save**.

# <span id="page-56-0"></span>**Configure Problem Report Tool Server**

You can configure the Problem Report Tool (PRT) server to upload system messages. In a multicell system, you must configure the PRT server in each base station in the system. You can check the status of the report upload in the **Syslog** web page.

You can request the report upload in these ways:

- You can send a SIP notification Event: prt-gen to the base station. If the SIP transport is TCP or UDP, the base station requests authorization. The report uploads if the credentials match between the server and the handset extension. If you disable the SIP notification, an unregistered handset can send the SIP notification PIAxxx, to the base station. The PIA is the provisioning identity account and  $x \times x$  is the system chain ID of the base station.
- You can use an action URL https://<xx.xx.xxx.xx>/admin/prt-gen and define the base station IP address in the URL.
- If the base station experiences an unexpected reboot, it triggers an event to upload a report to the defined PRT server.

If you define an invalid server, the connection with the server fails, or an error occurs during the problem report generation, a message saves in the system logs.

You can configure the PRT server in the **Management** web page or in the configuration file  $(\cdot, xm)$ .

Configure the notification fields this way in the configuration file  $(\cdot, \text{cm1})$ .

<PRT\_upload\_server>n</PRT\_upload\_server>, where n is the protocol, domain name, and port.

 $\leq$ PRT upload filename>n $\leq$ /PRT upload filename>, where n is the filename.

<PRT\_http\_header>n</PRT\_http\_header>, where n is the header text.

<PRT\_http\_header\_value>n</PRT\_http\_header\_value>, where n is the value to add to the header.

#### **Before you begin**

Connect to the base station web page as described in *Sign in to the Administration Web Page* .

#### **Procedure**

#### **Step 1** Click **Management**.

- **Step 2** Configure the fields as described in the **Problem Report Tool** section in [Management](p685_b_dect-phone-6800-administration-guide_chapter6.pdf#nameddest=unique_20) Web Page Fields.
- **Step 3** Click **Save**.

# <span id="page-57-0"></span>**Export the Base Station's Status File**

You can export the status.  $xml$  file which contains the system information, registered device information, and the statistics for a base station. You can also export the status.xml files for multiple base stations in a system.

You can export the file in the following ways:

- Use the **Export Status** link on the base station's **Home/Status** web page.
- Use the options on the base station's **Diagnostics** page for the current base station or all the base stations in the system.
- Use an action URL:  $\langle$ protocol $>$ :// $\langle$ ip $>$ /admin/status.xml and define the base station IP address in the URL.
- Send the SIP notification event prt-gen to the registered handset. In this way, the Problem Report Tool (PRT) server will have the status.xml files. Ensure that the PRT server is configured correctly, see the section *Configure Problem Report Tool Server* for details.

You can export the file this way with the **Diagnostics** web page.

#### **Before you begin**

- Connect to the base station web page as described in *Sign in to the Administration Web Page* .
- Ensure that the PRT server is available.
- Ensure that the handsets are registered to the base station.

#### **Procedure**

- **Step 1** Click **Diagnostics**.
- **Step 2** Click **All Basestations** or **Current Basestations** in the **Logging** view of the web page.

#### **What to do next**

Download the file that you export.